# **2. АВТОМАТИЗИРОВАННЫЙ РАСЧЕТЕ СТРОИТЕЛЬНЫХ КОНСТРУКЦИЙ**

### **2.1. Построение расчетных схем**

Построения расчетных схем при автоматизированном расчете строительных конструкций включает следующие этапы:

- Формирование исходных данных;
- Создание геометрической схемы рамы;
- Задание жесткостных параметров элементов рамы;
- Задание нагрузок;
- Генерация таблицы РСУ;
- Расчет и анализ результатов расчета плоской рамы.

Согласно предложенной схемы и произведена реализация расчета плоской рамы промышленного здания.

# **2.2. Компьютерная реализация расчета пространственного каркаса гражданского здания**

Задание на курсовой проект – спроектировать здание, согласно назначенному варианту (таблица 1).

Таблица 1 – Задание на курсовой проект

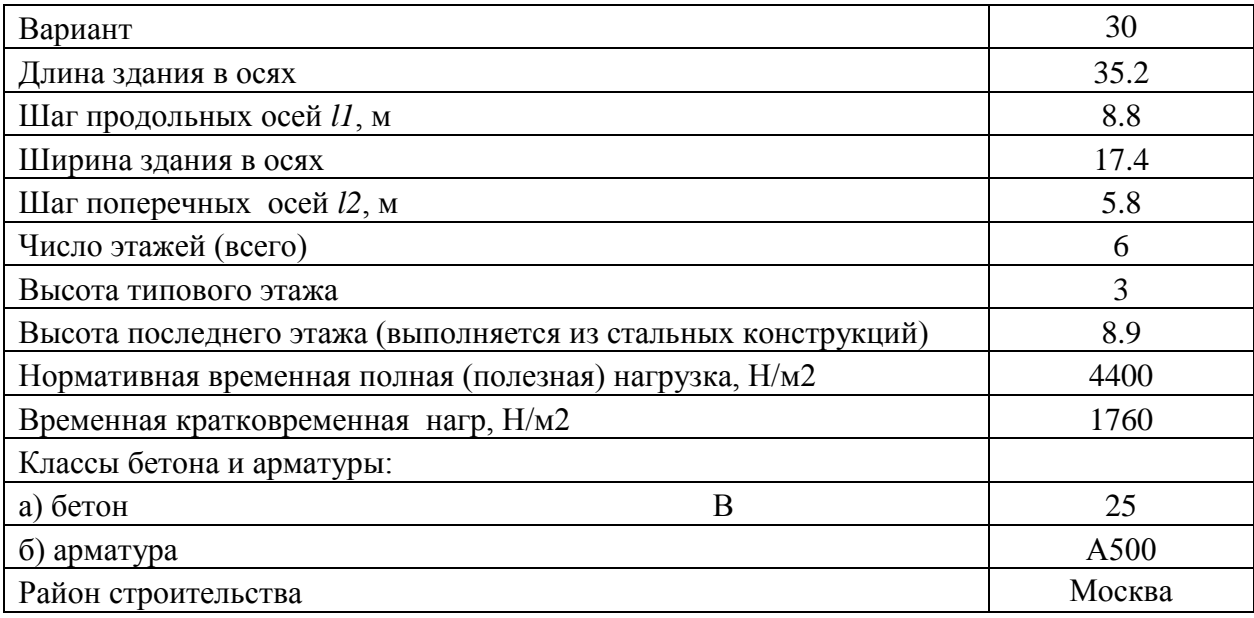

## **2.2.1 Построение геометрической схемы**

Первоначально необходимо создать геометрическую схему, для чего необходимо следовать пункту 2 [1, стр. 131] (рисунки 1, 2, 3, 4).

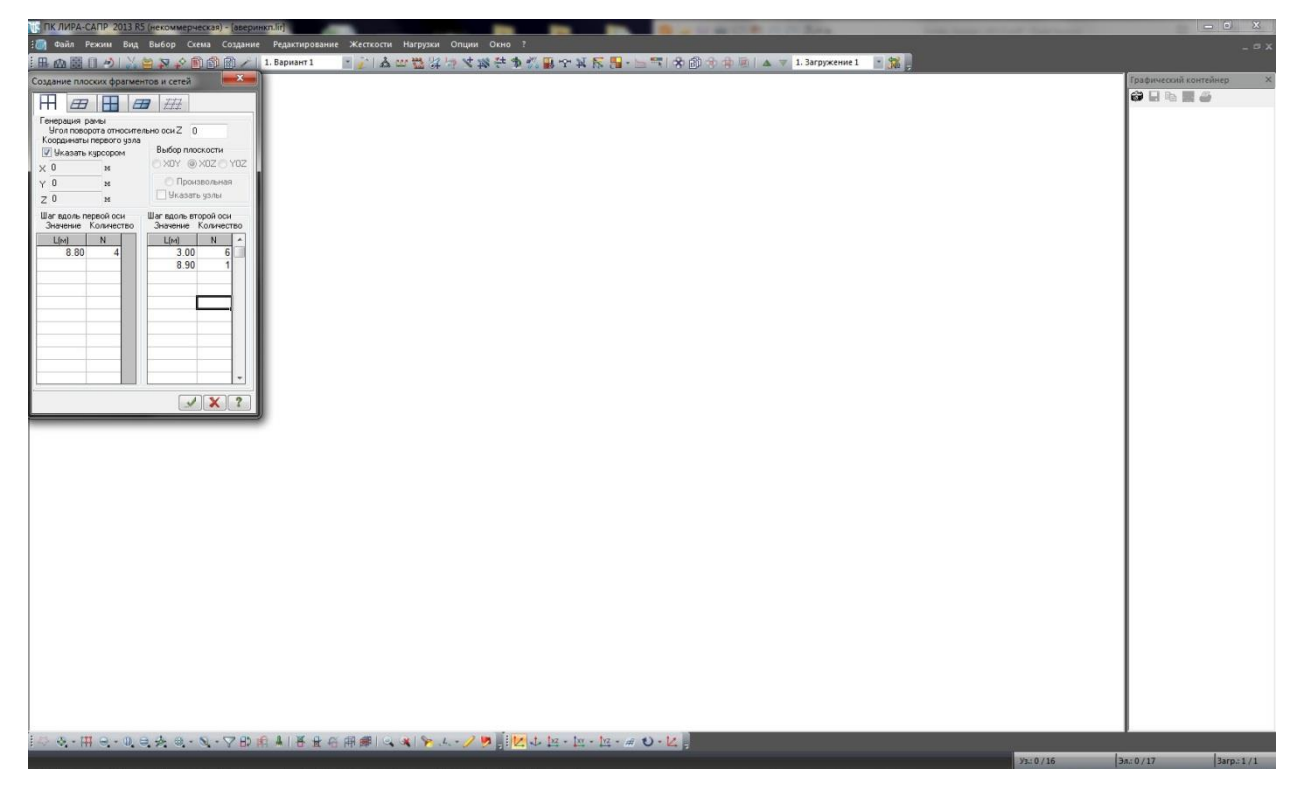

Рисунок 1 – Построение геометрической схемы

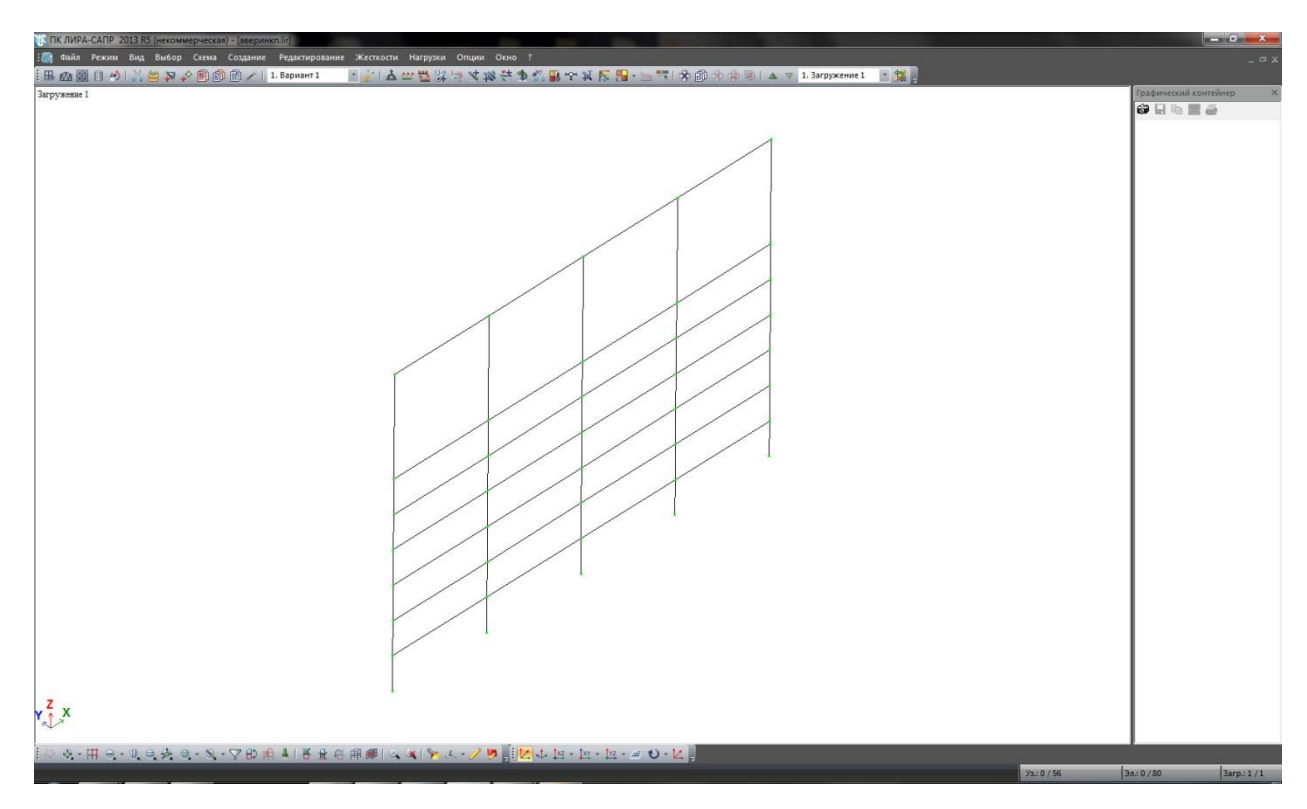

Рисунок 2 – Сгенерированный элемент рамы

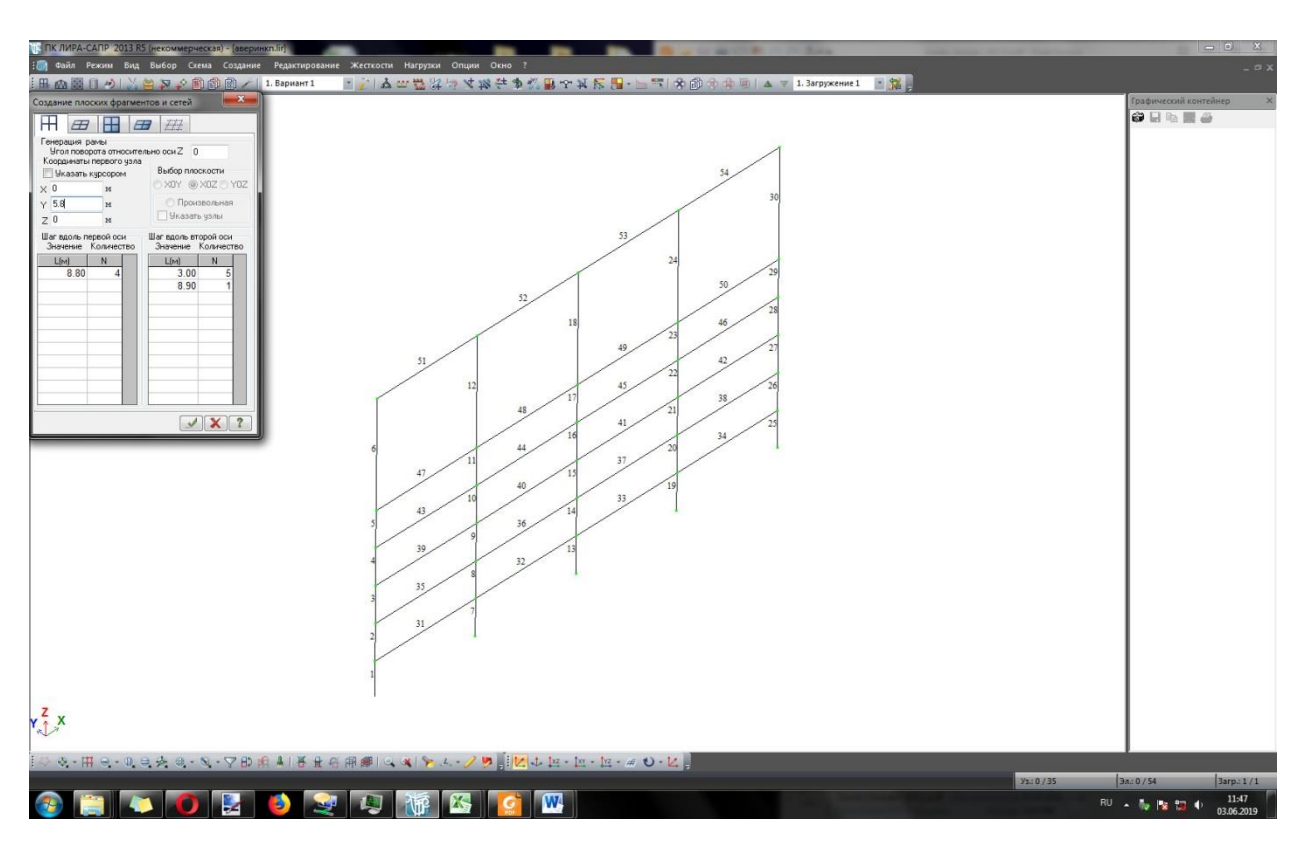

Рисунок 3 – Задание порядковых номеров узлов

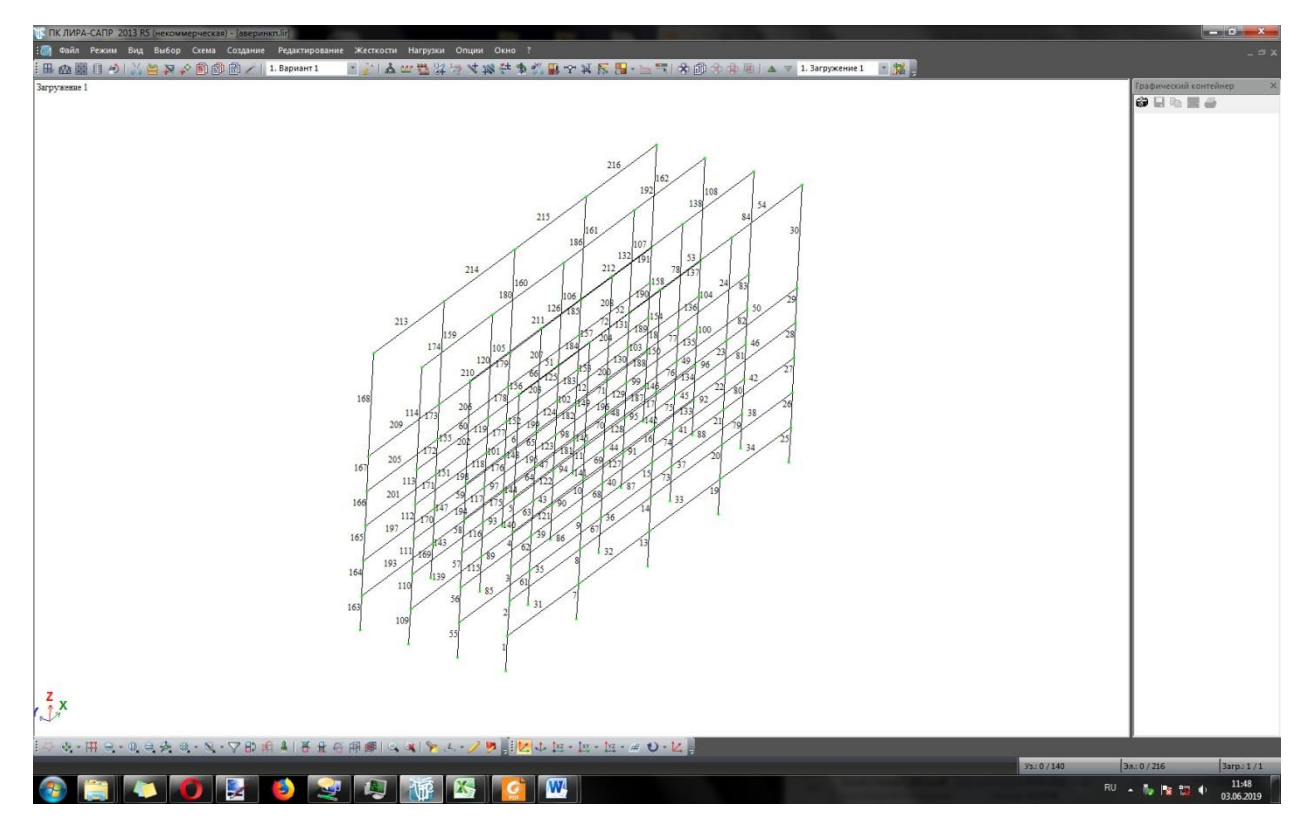

Рисунок 4 – Построенная геометрическая схема

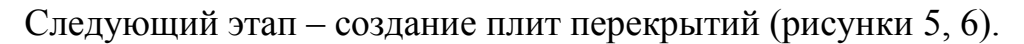

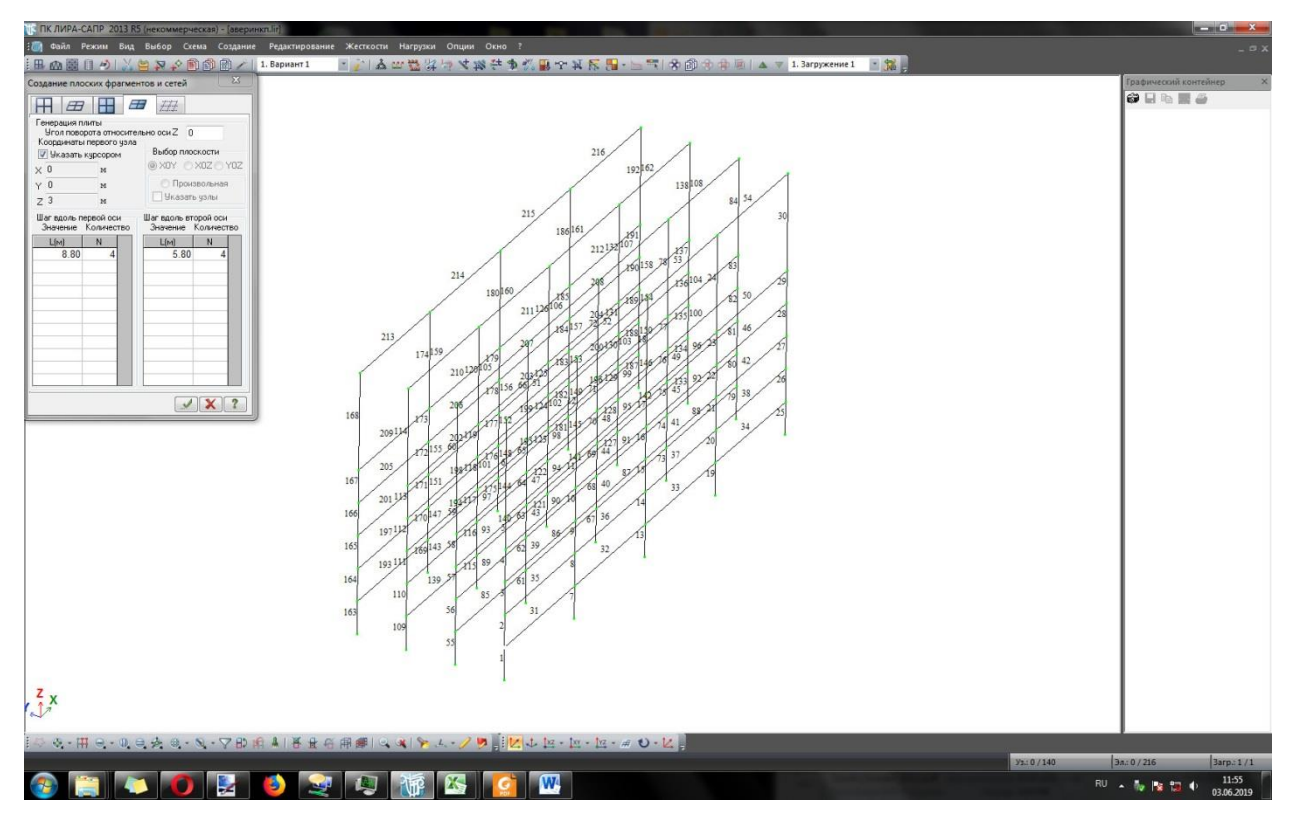

Рисунок 5 – Генерация плиты

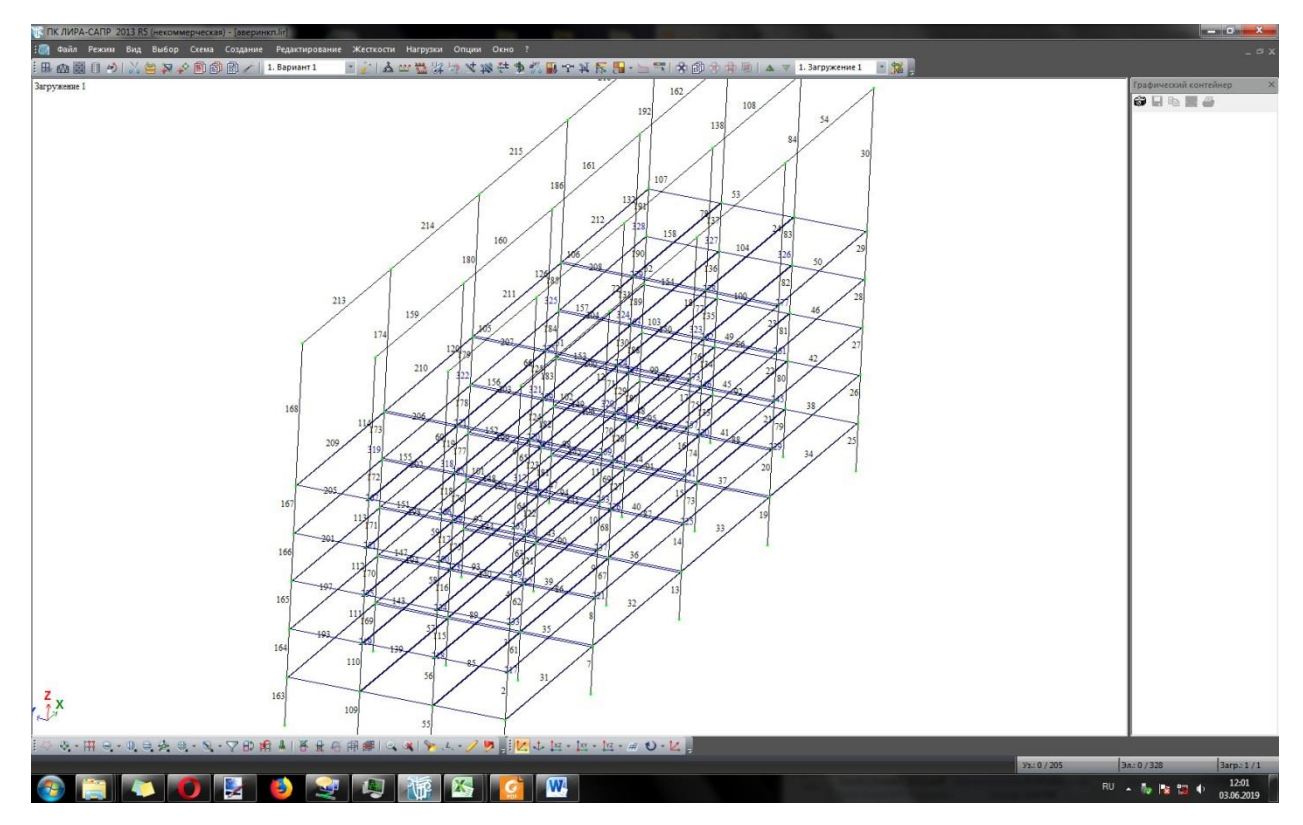

Рисунок 6 – Завершение построения плит перекрытий

Затем, необходимо задать первый вариант конструирования (рисунок 7). В данном окне необходимо выбрать действующие СП и выбрать расчет по РСУ.

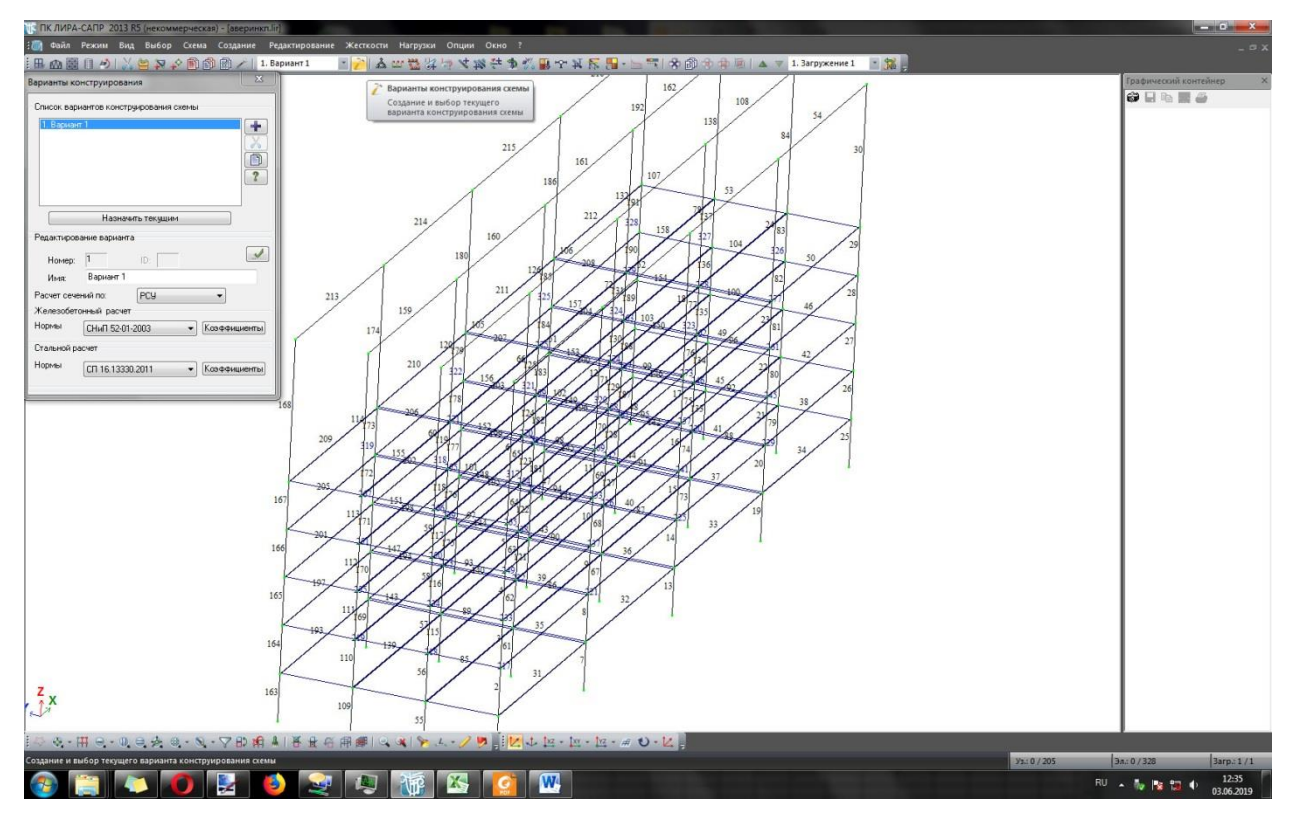

Рисунок 7 – Выбор нормативной документации

### **2.2.2 Задание жесткостных параметров**

Далее необходимо задать жесткостные параметры и параметры материалов элементам схемы. Для этого, необходимо в контекстном меню «жесткости» выбрать пункт «жесткости и материалы», затем добавить жесткость и выбрать соответствующий профиль (рисунок 8). После этого необходимо задать жесткость пластин (рисунок 9).

Затем необходимо перейти на вкладку Ж/Б (рисунок 10), выбрать пункт «тип», нажать на кнопку «добавить» и привести данные диалогового окна в соответствие с рисунком 11, подтвердив изменения нажатием на соответствующую кнопку. После этого выбрать радио-кнопку «Бетон», выбрать необходимые значения, указанные в задании на курсовой проект, и подтвердить изменения (рисунок 12). Аналогично необходимо поступить, выбрав пункт «Арматура».

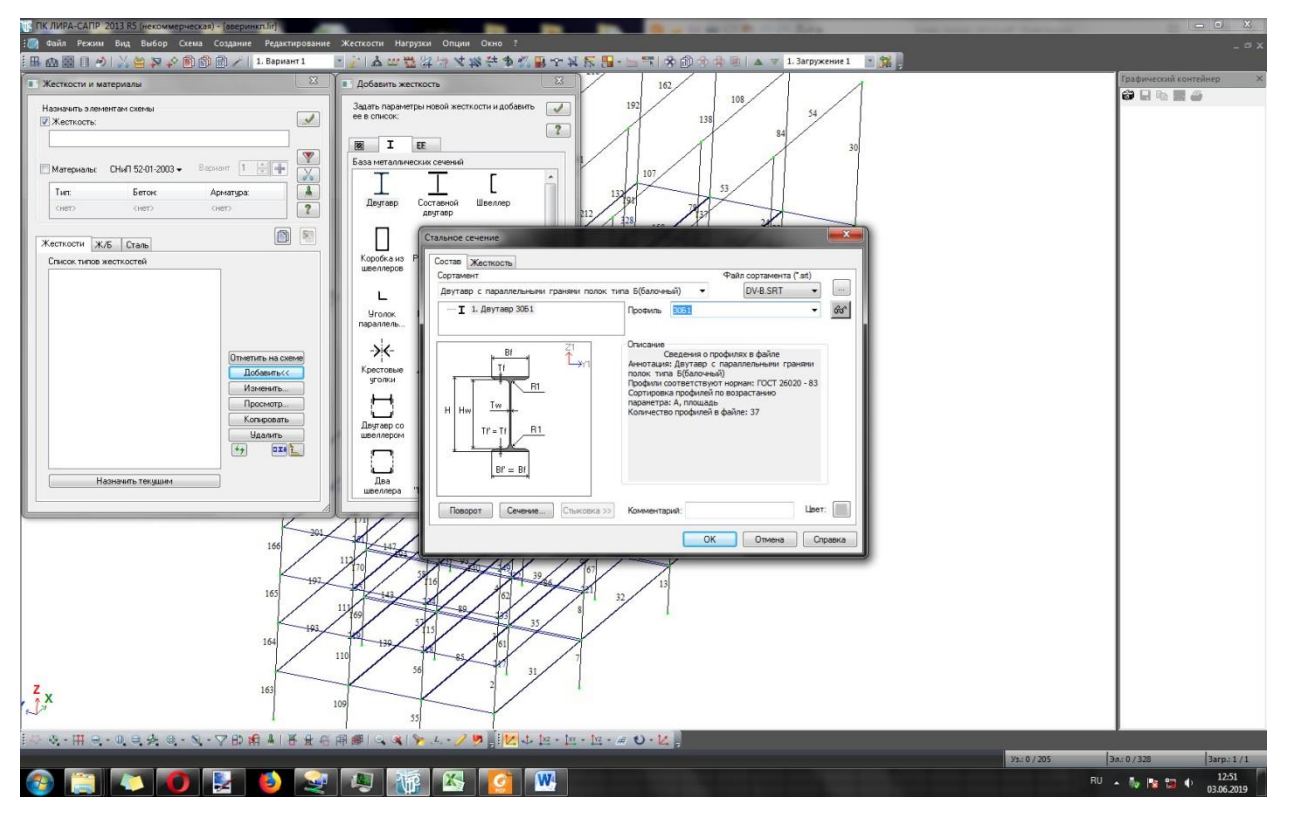

Рисунок 8 – Добавление жесткости

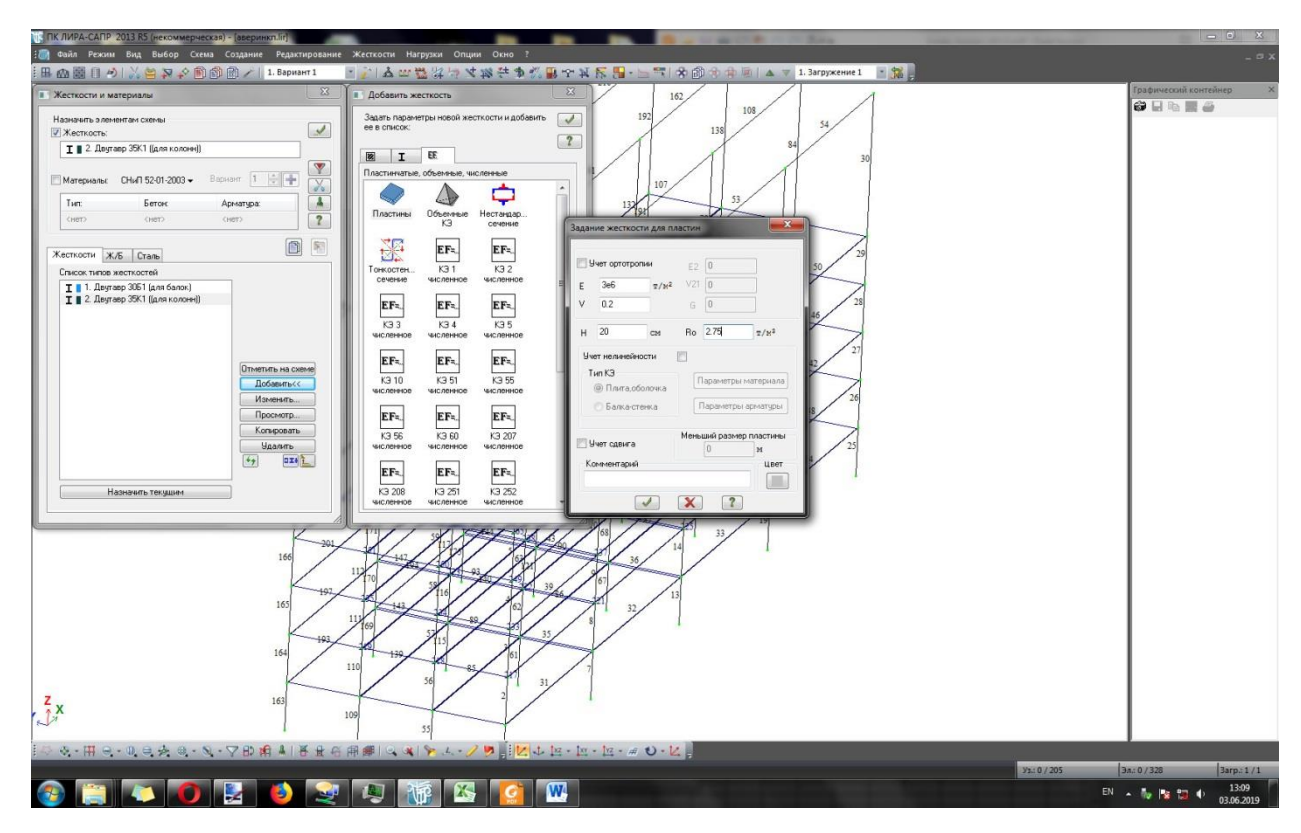

Рисунок 9 – Добавление пластины

Тема 2. АВТОМАТИЗИРОВАННЫЙ РАСЧЕТ СТРОИТЕЛЬНЫХ КОНСТРУКЦИЙ Конспект лекций по дисциплине «Программные комплексы расчета конструкций на ЭВМ» составлен Биленко В.А.

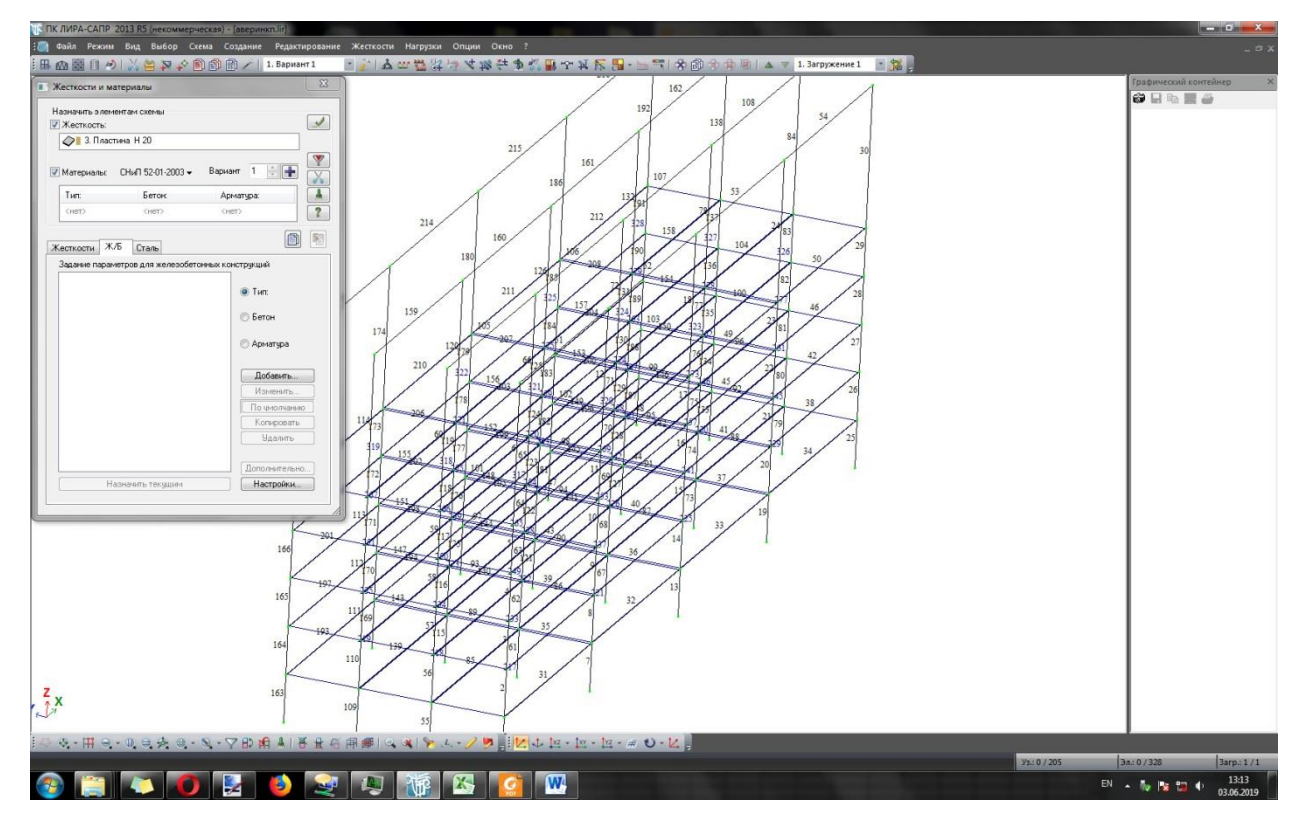

Рисунок 10 – Задание модели армирования

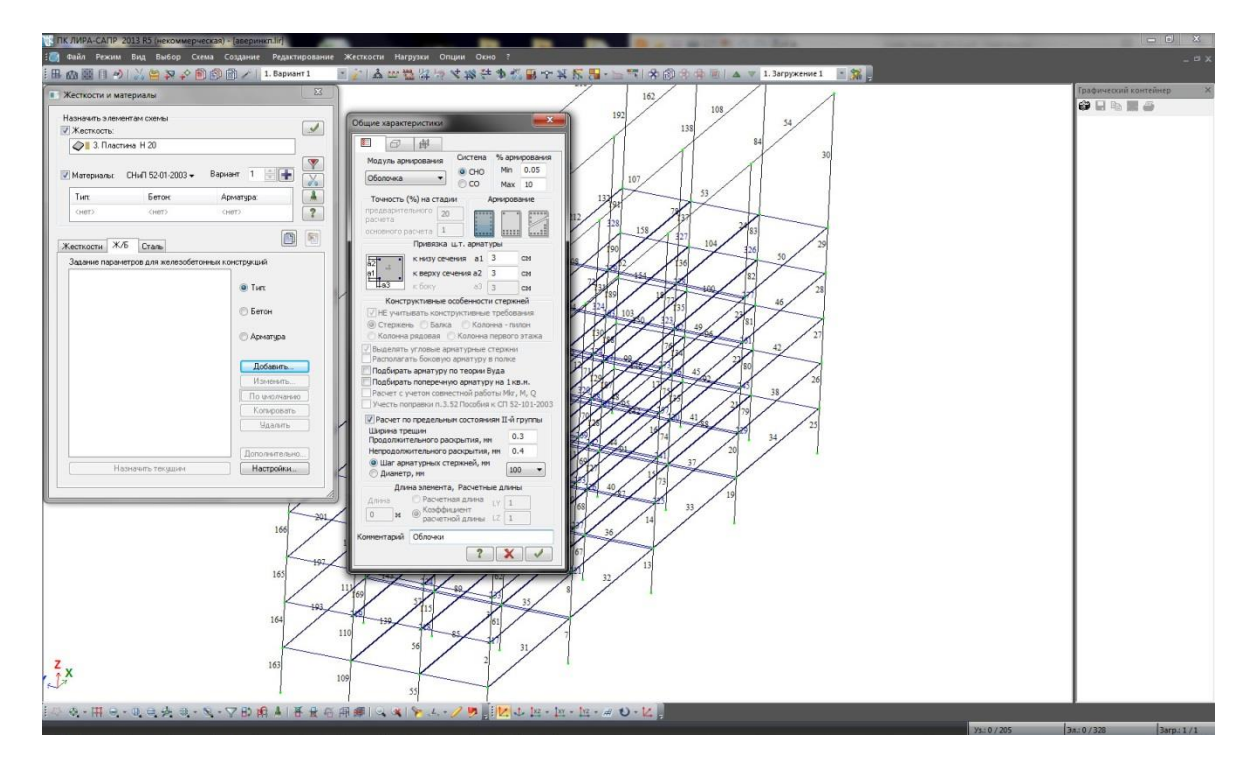

Рисунок 11 – Задание модели армирования

Тема 2. АВТОМАТИЗИРОВАННЫЙ РАСЧЕТ СТРОИТЕЛЬНЫХ КОНСТРУКЦИЙ Конспект лекций по дисциплине «Программные комплексы расчета конструкций на ЭВМ» составлен Биленко В.А.

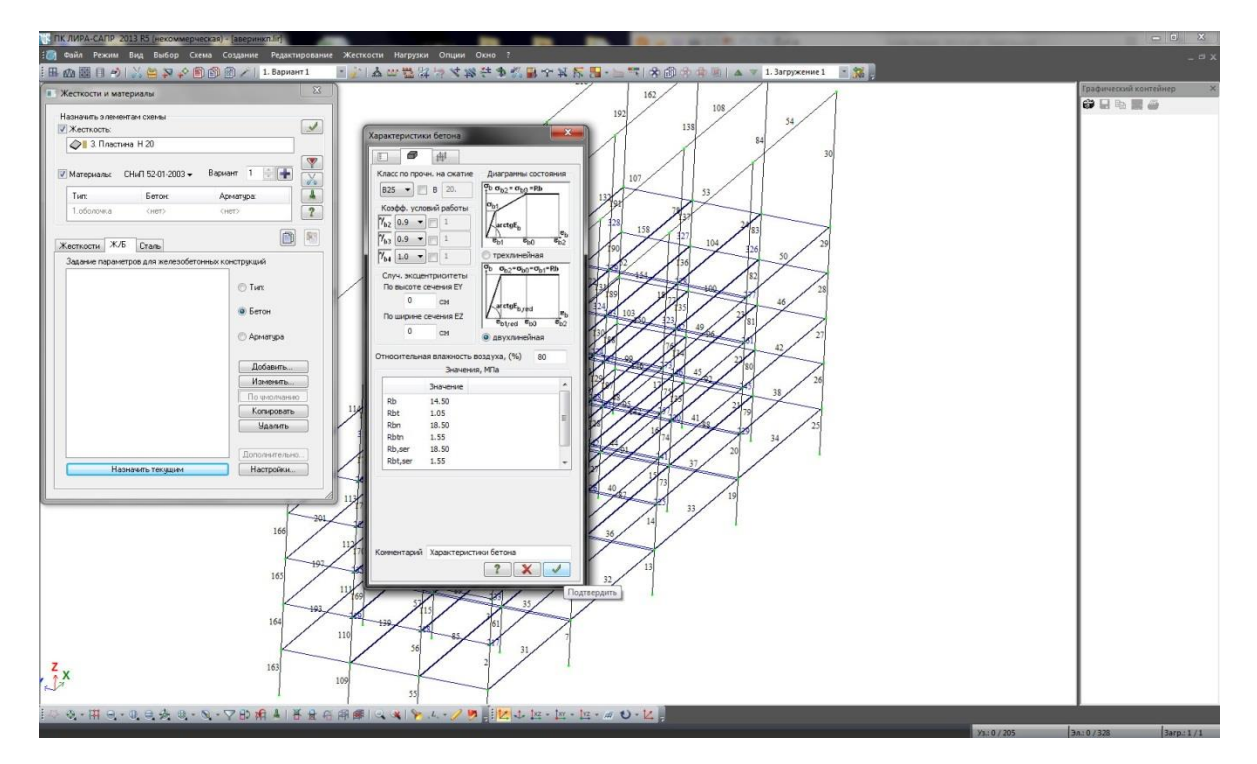

Рисунок 12 – Определение характеристик бетона

Следующий этап – назначение материала стальной конструкции. Для этого необходимо вернуться в подменю «Жесткости» и назначить текущим первый элемент (рисунок 13). Затем необходимо перейти в подменю «Сталь», где выбрать радио-кнопку «Материал» и нажать «добавить». В открывшемся диалоговом окне необходимо выбрать сталь (например, 09Г2) (рисунок 14). Далее следует выбрать пункт «Дополнительные характеристики», «добавить» и внести изменения согласно рисунку 15. Аналогично необходимо повторить для колонн.

Тема 2. АВТОМАТИЗИРОВАННЫЙ РАСЧЕТ СТРОИТЕЛЬНЫХ КОНСТРУКЦИЙ Конспект лекций по дисциплине «Программные комплексы расчета конструкций на ЭВМ» составлен Биленко В.А.

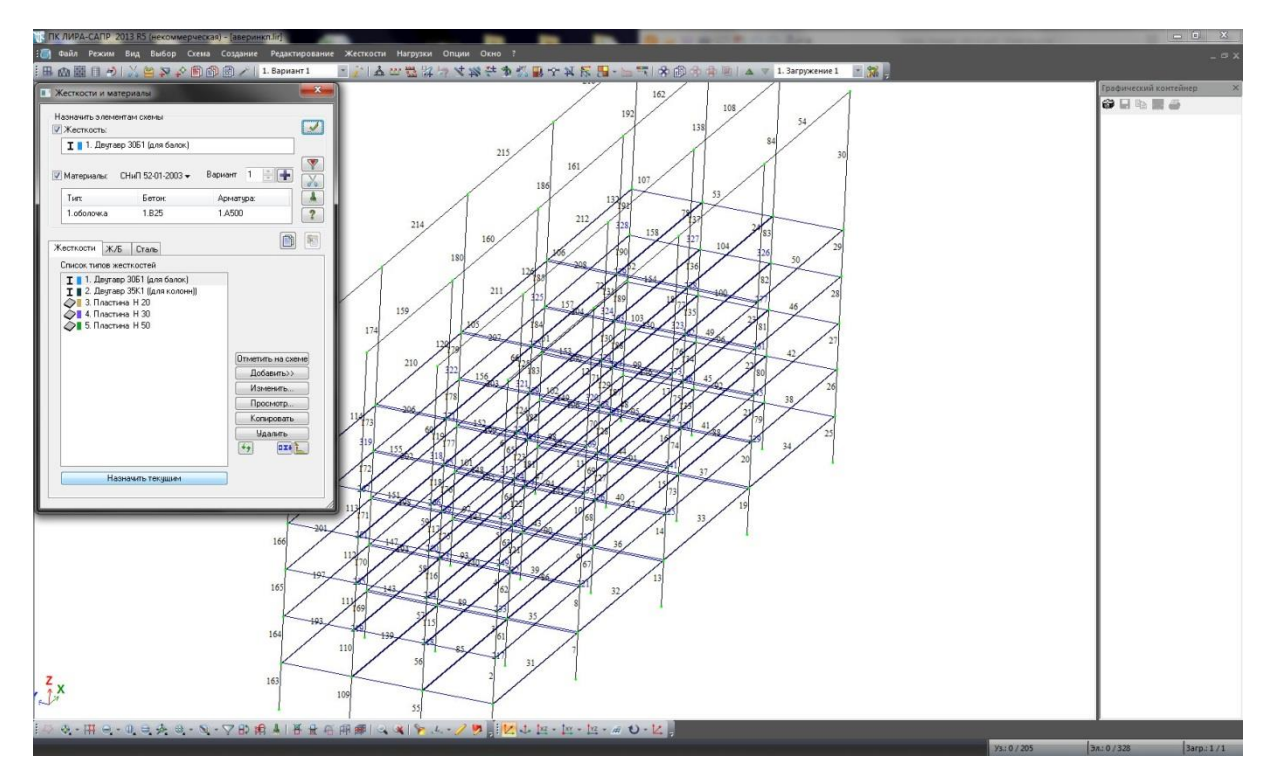

Рисунок 13 – Подменю «Жесткости»

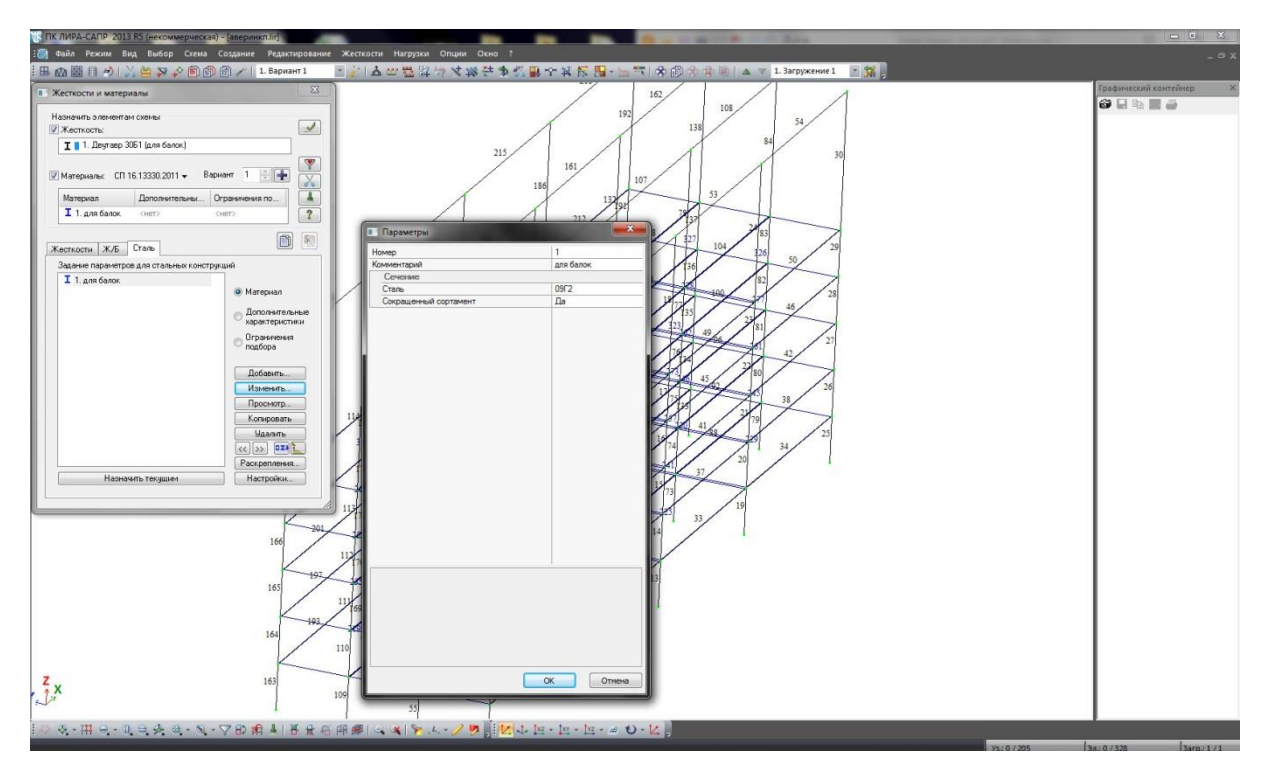

Рисунок 14 – Выбор арматурной стали

Тема 2. АВТОМАТИЗИРОВАННЫЙ РАСЧЕТ СТРОИТЕЛЬНЫХ КОНСТРУКЦИЙ Конспект лекций по дисциплине «Программные комплексы расчета конструкций на ЭВМ» составлен Биленко В.А.

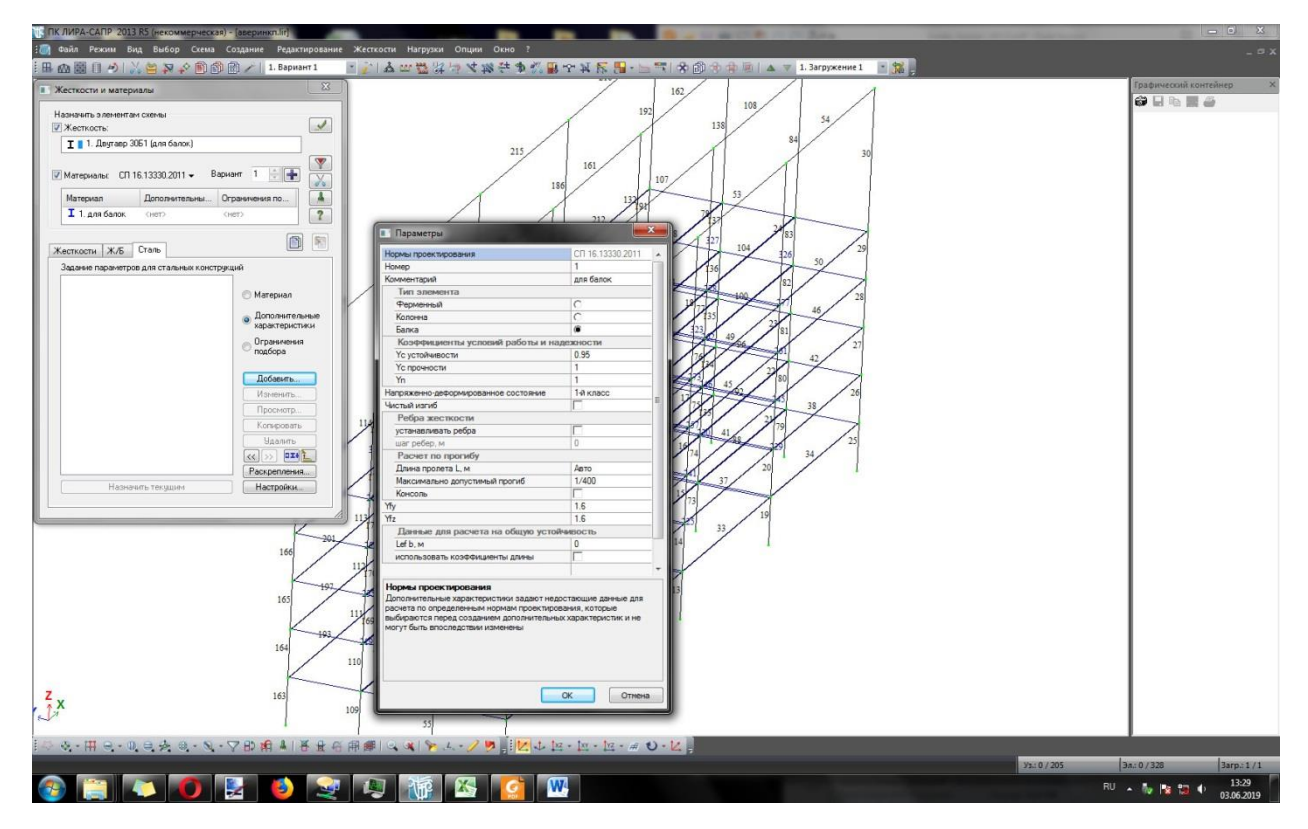

Рисунок 15 – Редактирование дополнительных характеристик

Затем необходимо выбрать текущим пункт 1 («для балок»), после чего в нижнем меню выбрать пункт «Отметка горизонтальных стержней». Далее необходимо выделить все горизонтальные стержни рамкой (рисунок 16) и подтвердить операцию. Аналогично выполнить для колонн.

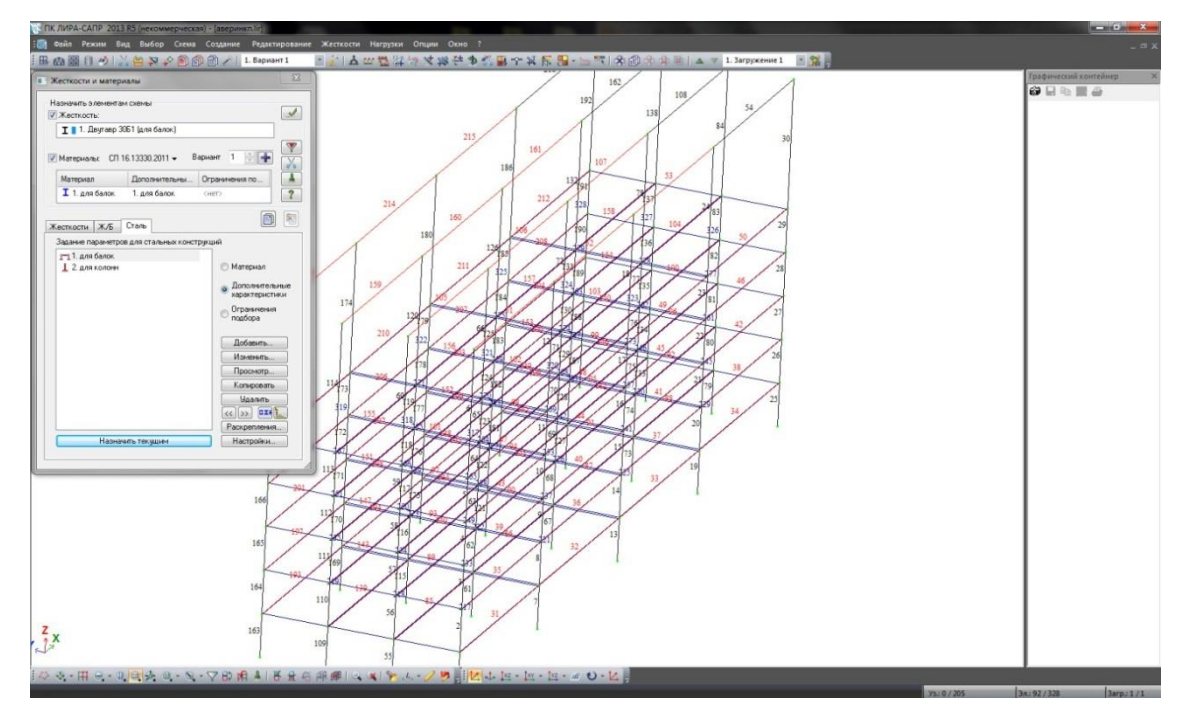

Рисунок 16 – Назначение жесткости элементам схемы

Далее необходимо выбрать «Пластина H20», в нижнем меню выбрать пункт «Отметка блока», после чего выделить блоки согласно рисунку 17 и применить изменения.

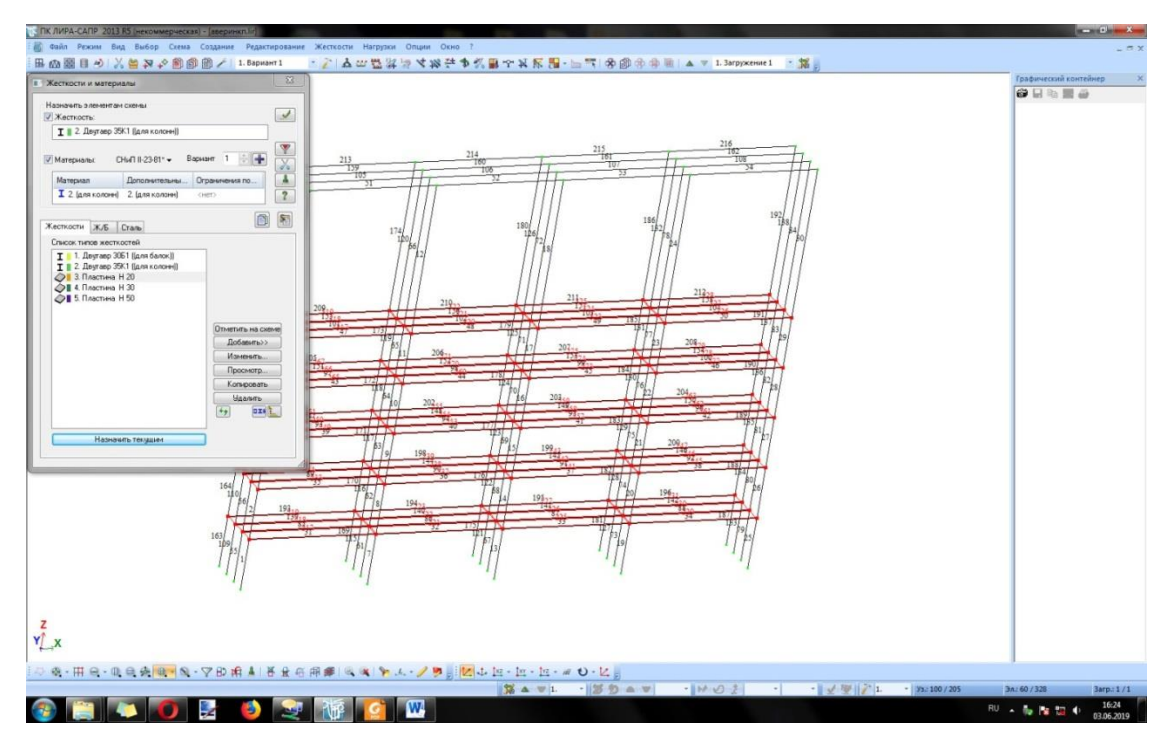

Рисунок 17 – Назначение жесткости элементам схемы

## **2.2.3 Создание фермы. Триангуляция**

Далее необходимо создать ферму (подменю «Генерация ферм»), в котором выбрать необходимый профиль сечения фермы, задать длину фермы равную ширине здания. Для корректного построения необходимо указать угол поворота фермы относительно оси Z. В данном случае 270° (рисунок 18). После чего достроить фермы аналогично рисунку 19.

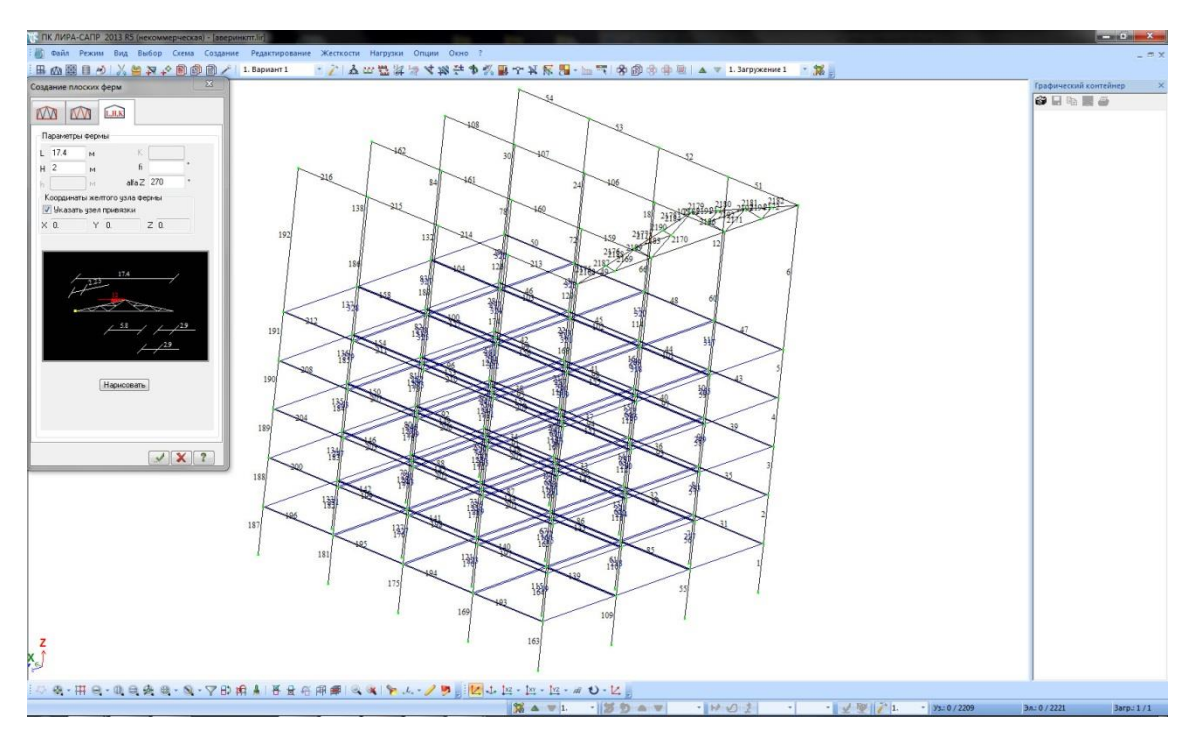

Рисунок 18 – Задание модели фермы

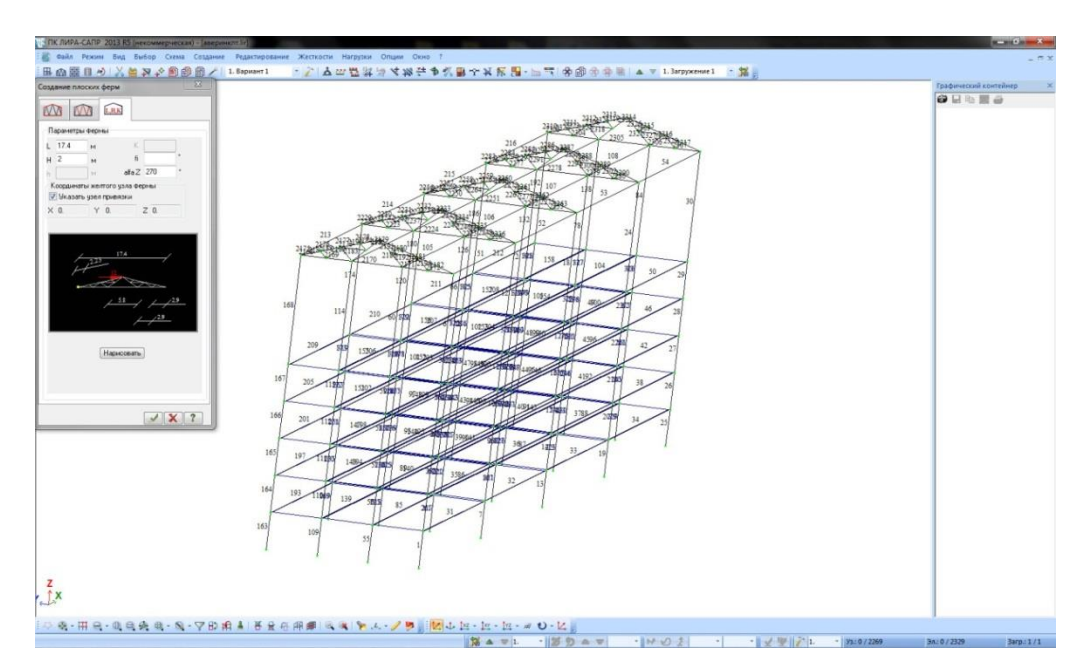

Рисунок 19 – Завершение построения ферм

Далее необходимо провести триангуляцию контуров, для чего выбрать соответствующую опцию и выделить контуры согласно рисунку 20. Далее достроить контуры триангуляции аналогично рисунку 21. Для удобства, можно отключить отображение номера узлов (ctrl+shift+f, первый пункт).

Тема 2. АВТОМАТИЗИРОВАННЫЙ РАСЧЕТ СТРОИТЕЛЬНЫХ КОНСТРУКЦИЙ Конспект лекций по дисциплине «Программные комплексы расчета конструкций на ЭВМ» составлен Биленко В.А.

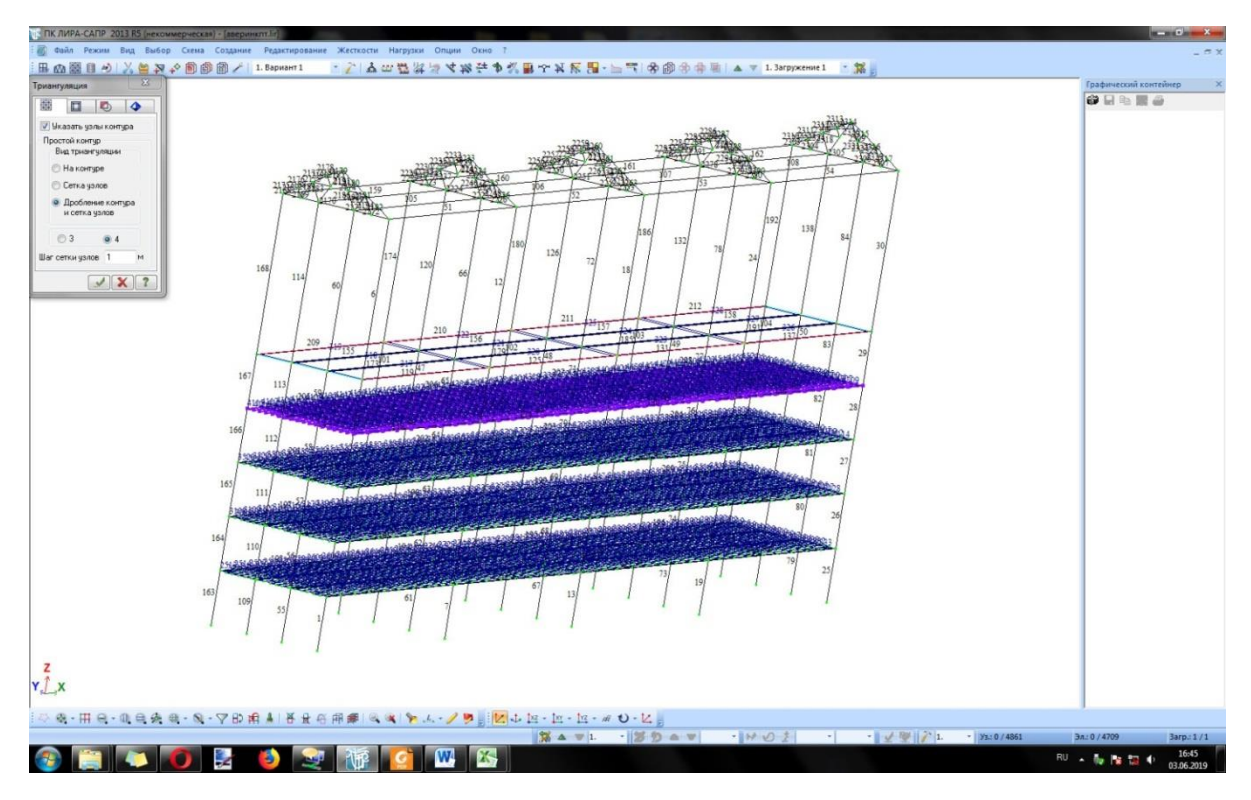

Рисунок 20 – Триангуляция контуров перекрытий

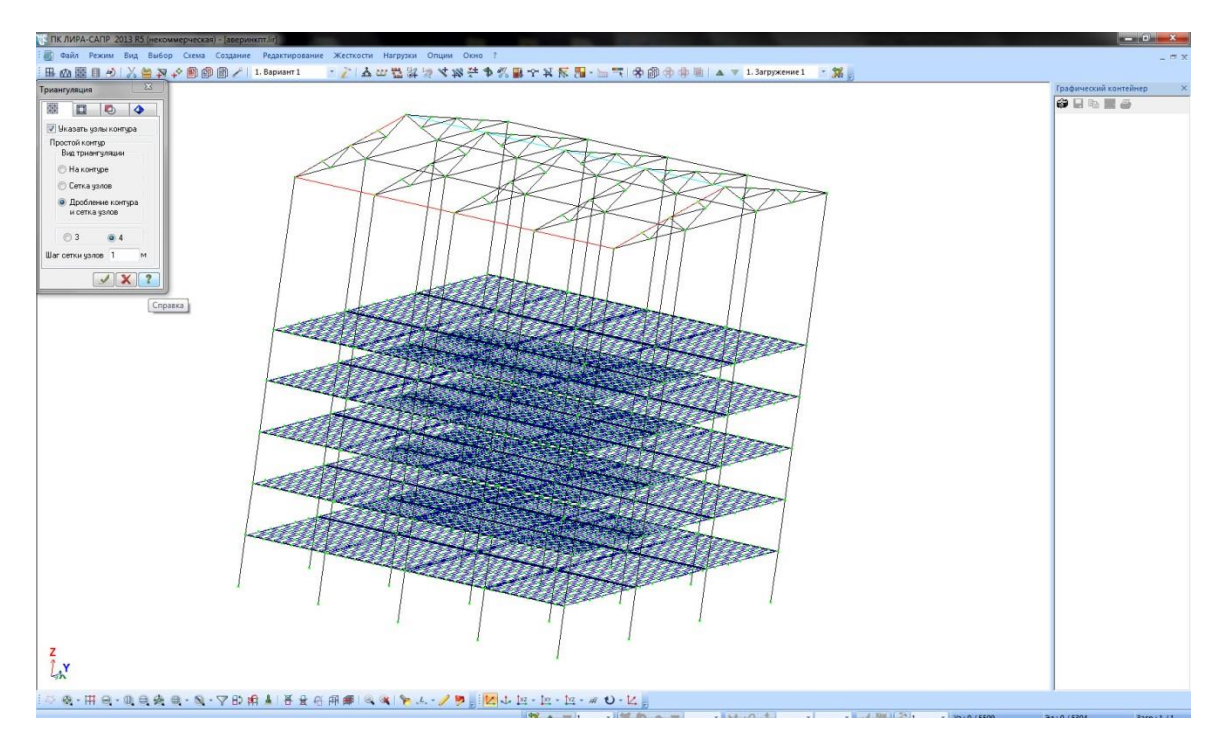

Рисунок 21 – Завершение триангуляции перекрытий

Аналогично необходимо провести триангуляцию контура для стен и крыши (рисунок 22).

Тема 2. АВТОМАТИЗИРОВАННЫЙ РАСЧЕТ СТРОИТЕЛЬНЫХ КОНСТРУКЦИЙ Конспект лекций по дисциплине «Программные комплексы расчета конструкций на ЭВМ» составлен Биленко В.А.

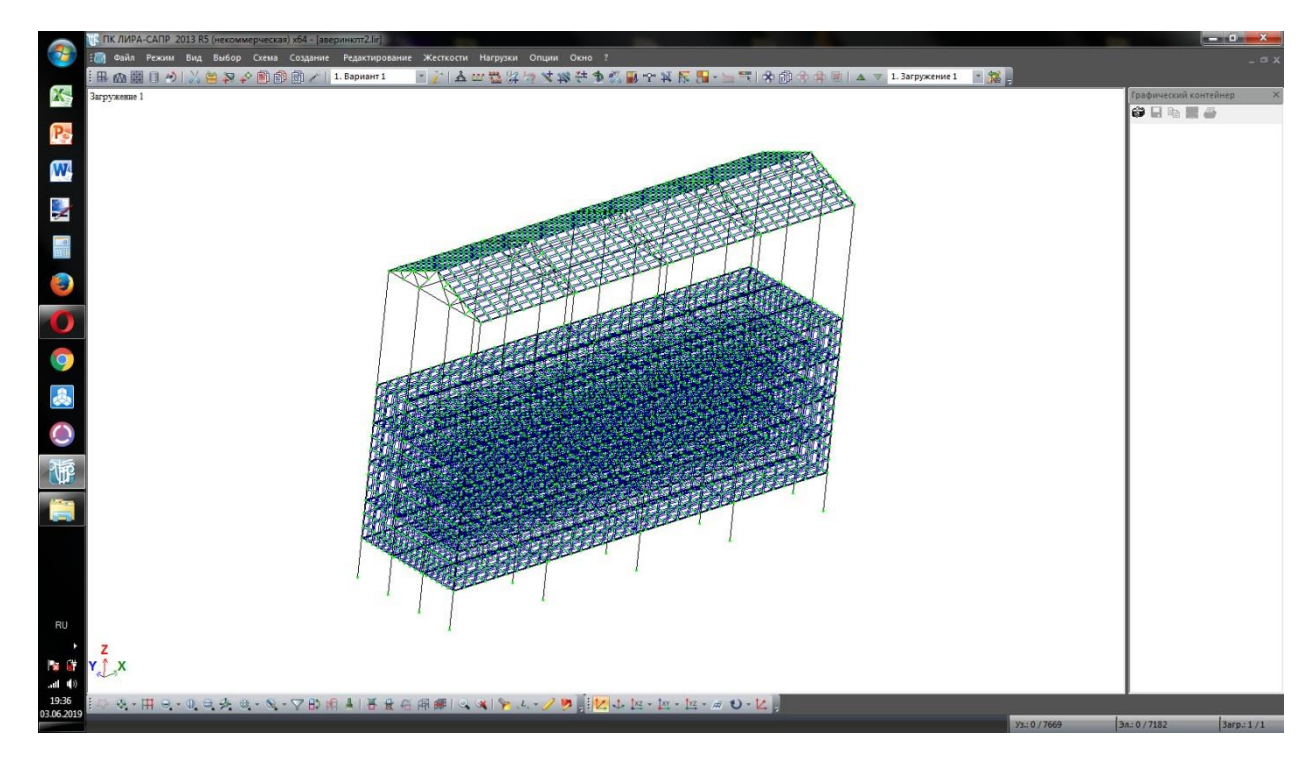

Рисунок 22 – Результат триангуляции

## **2.2.4 Задание нагрузок**

Первоначально необходимо добавить собственный вес. Для этого нужно зайти в меню «Нагрузки» и выбрать пункт «Добавить собственный вес» (рисунок 22).

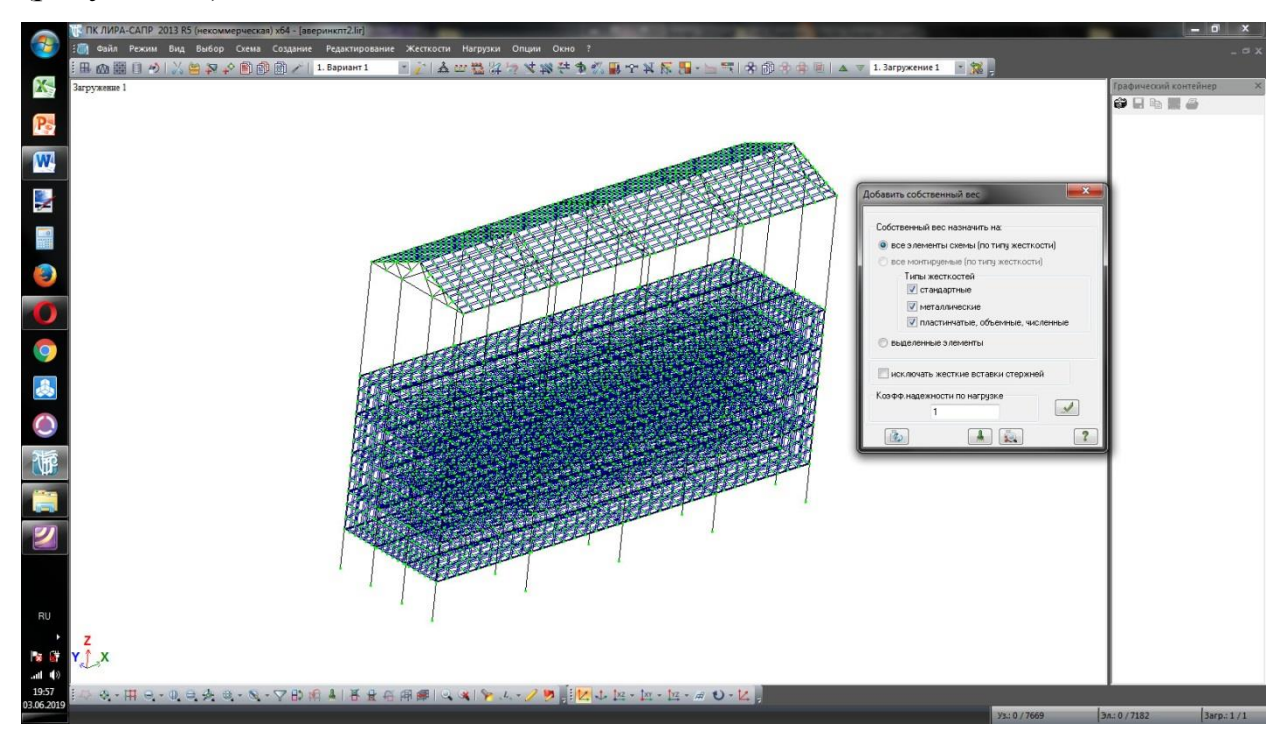

Рисунок 22 – Добавление собственного веса

Далее, нажатием выделенной кнопки (рисунок 23) необходимо добавить следующее нагружение. Затем следует выбрать плиты перекрытий (в данном случае 1 и 2 этажа) при помощи отметки блока (рисунок 24), после чего в меню «Нагрузки» выбрать команду «Задание нагрузок на элементы», в котором перейти на вкладку «Нагрузки на пластины» (рисунок 25), где выбрать равномерное распределение нагрузки и внести данные согласно рисунку 26. Далее добавим нагрузку-штамп аналогично рисунку 27.

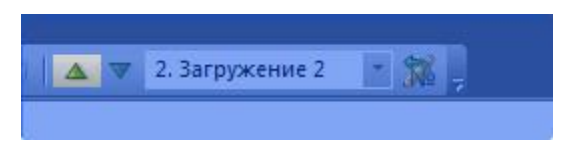

Рисунок 23 – Добавление загружения

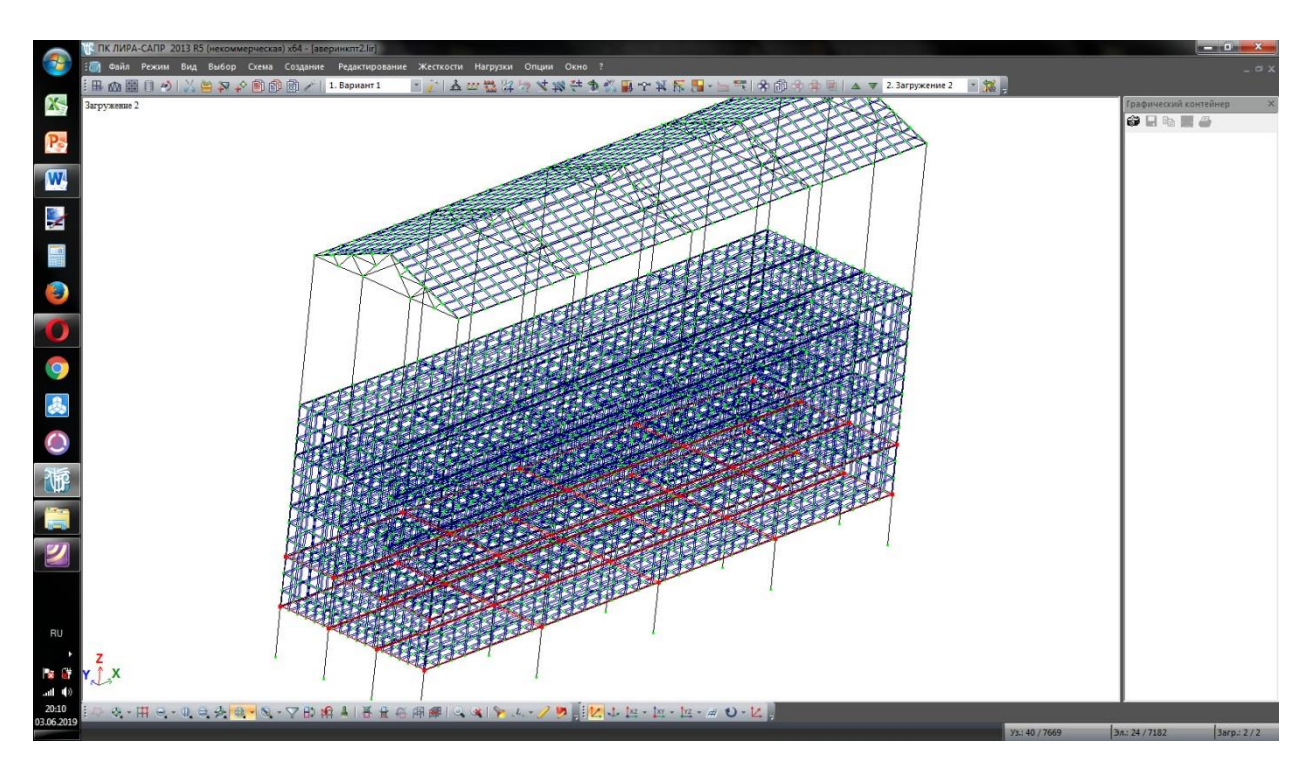

Рисунок 24 – Выбор плит перекрытий

Тема 2. АВТОМАТИЗИРОВАННЫЙ РАСЧЕТ СТРОИТЕЛЬНЫХ КОНСТРУКЦИЙ Конспект лекций по дисциплине «Программные комплексы расчета конструкций на ЭВМ» составлен Биленко В.А.

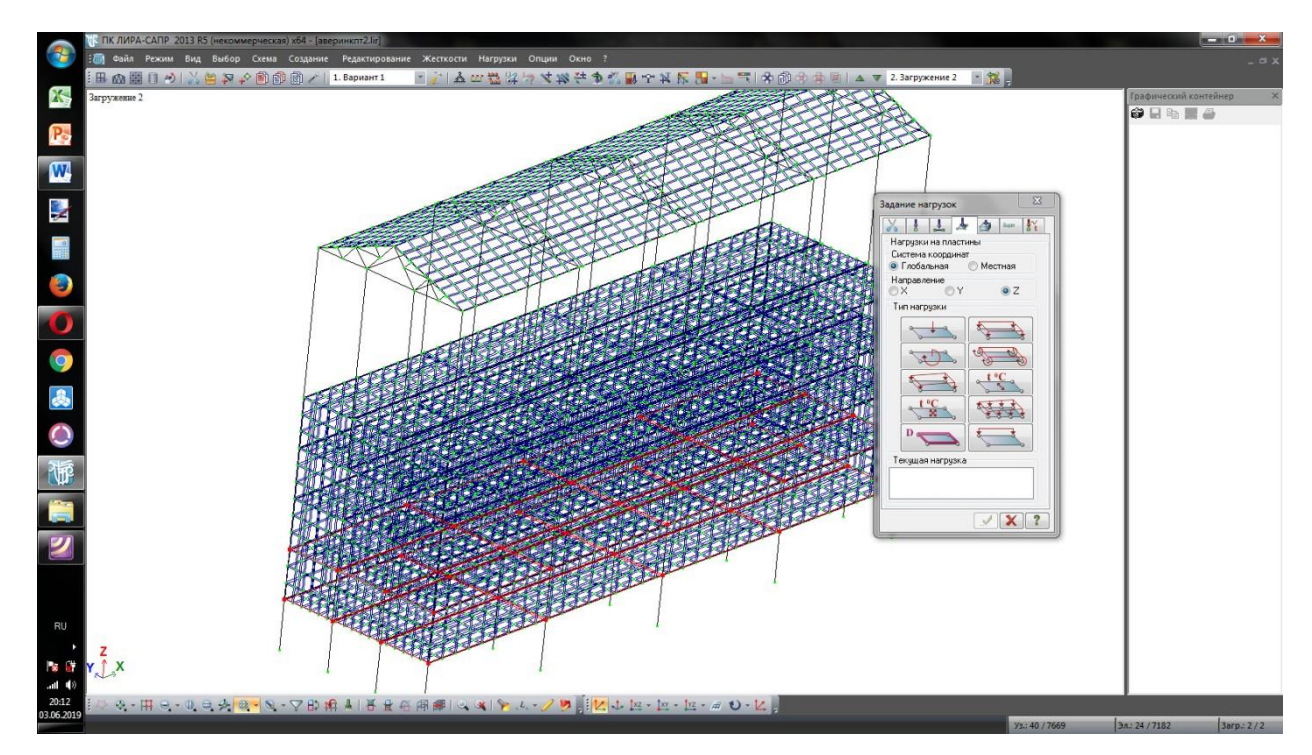

Рисунок 25 – Задание нагрузки

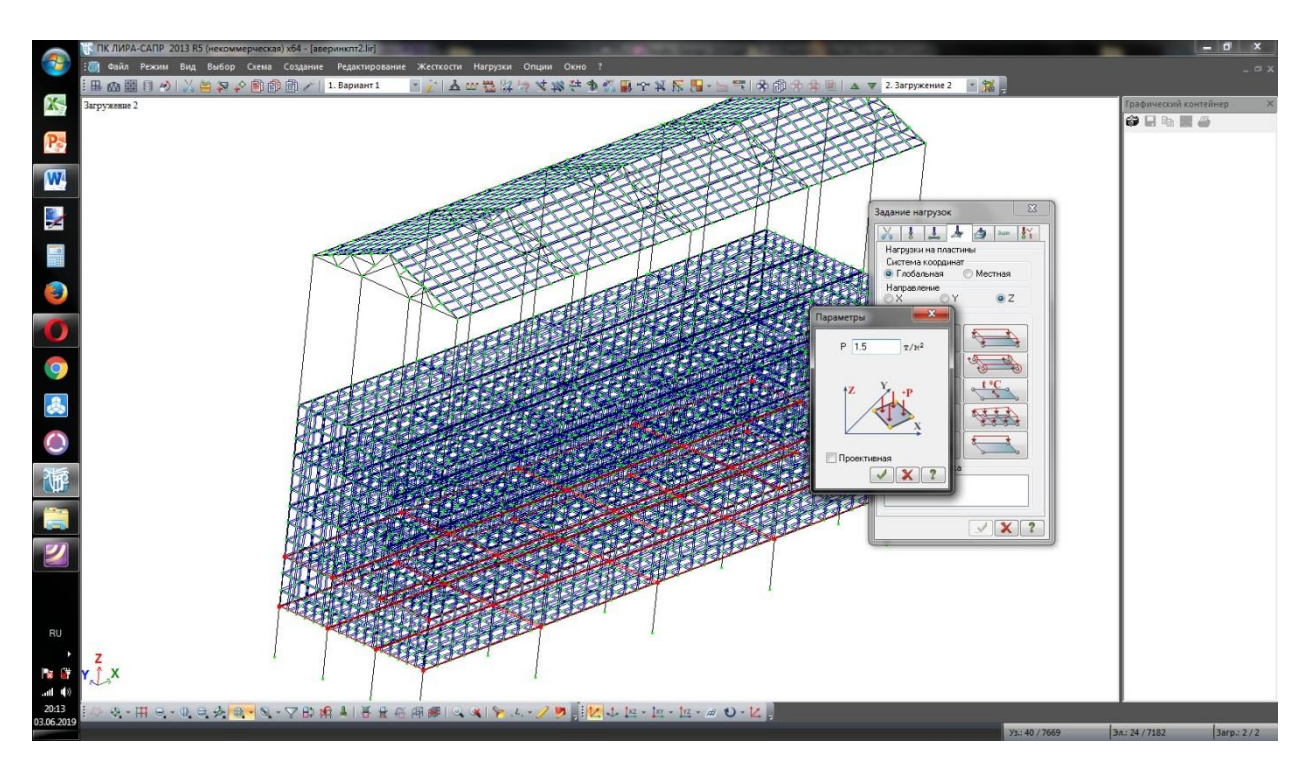

Рисунок 26 – Задание нагрузки

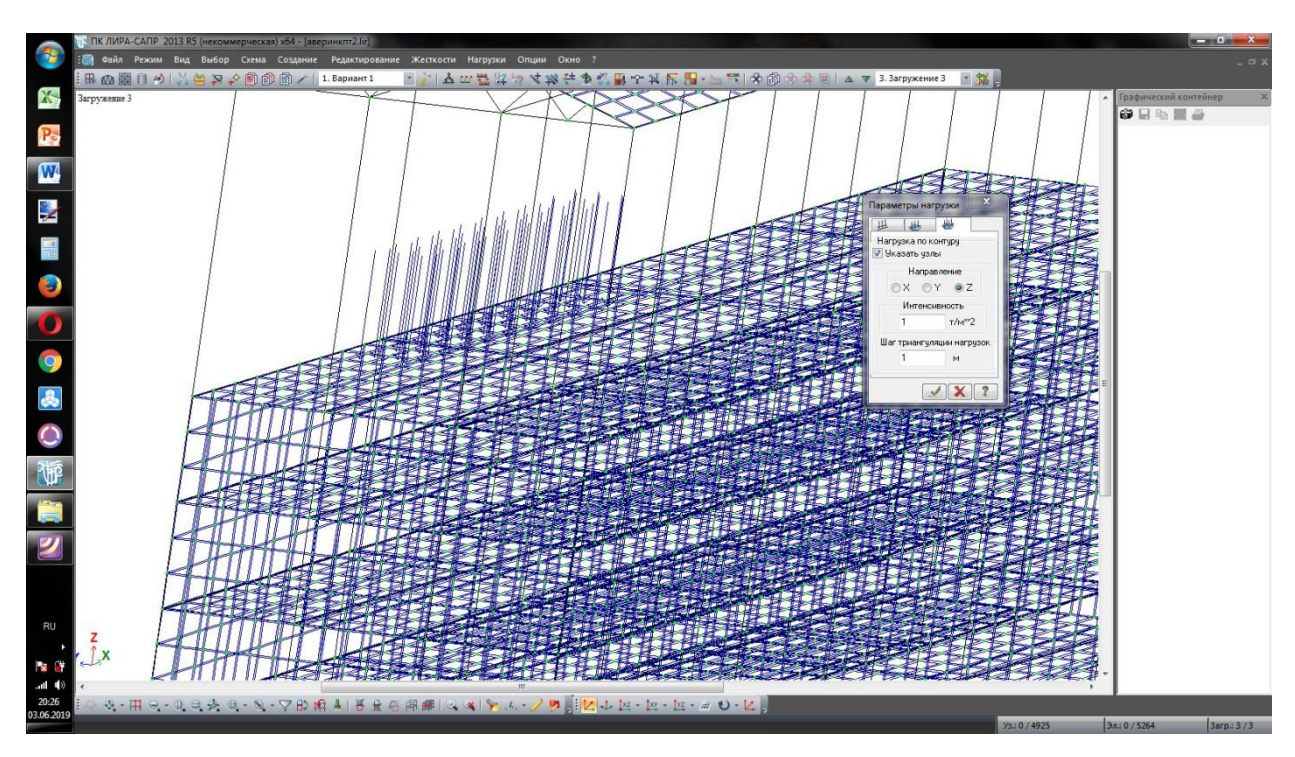

Рисунок 27 – Добавление нагрузки-штампа

## **2.2.5 Расчет схемы**

Для получения результатов необходимо выбрать меню «Режим», команда «Полный расчет». Начнется расчет схемы (рисунок 28). Во время расчета откроется диалоговое окно, в котором необходимо нажать «Подтвердить».

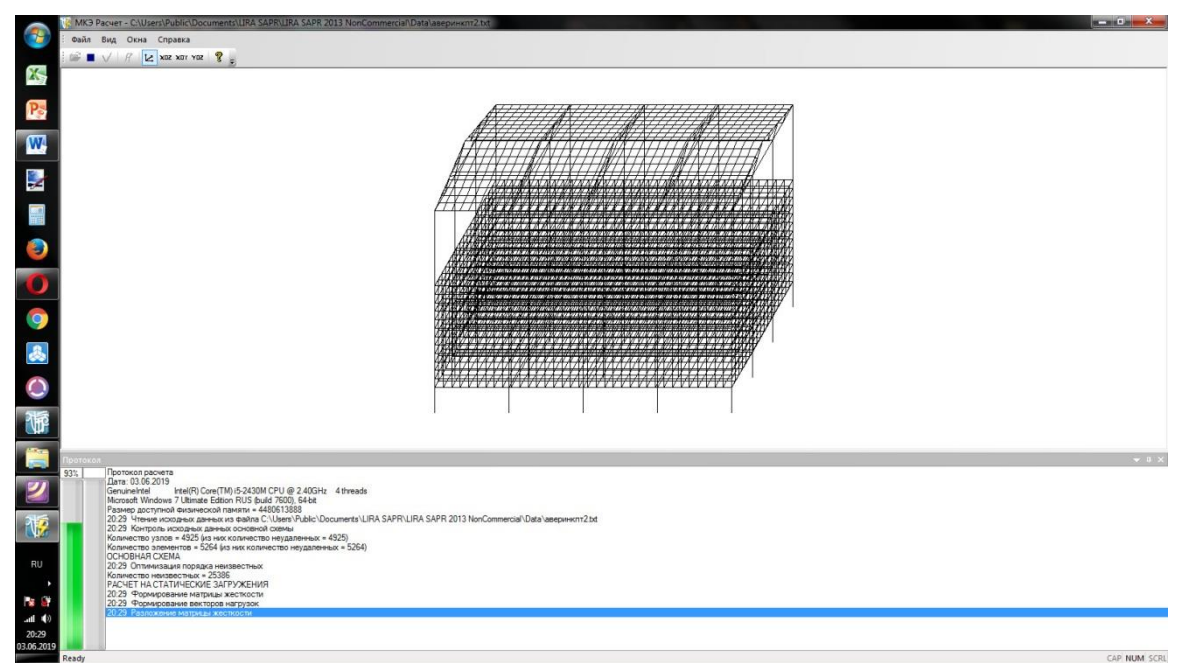

Рисунок 28 – Процесс расчета схемы

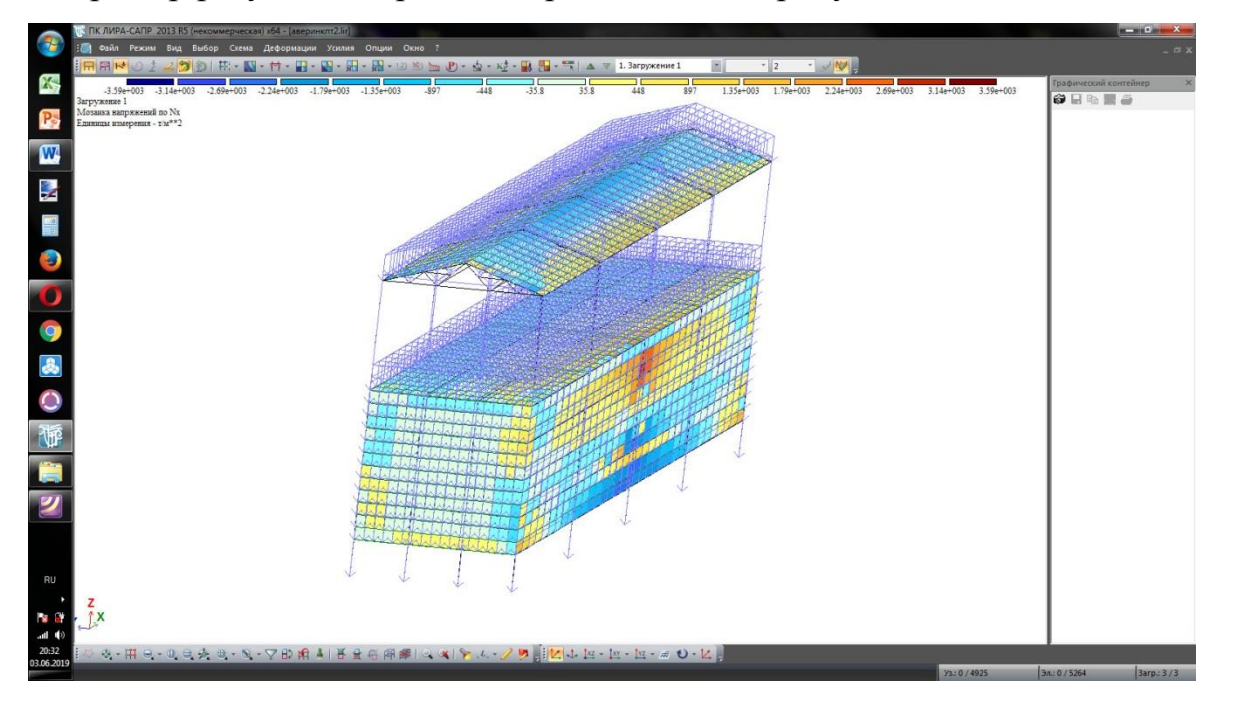

Пример результатов расчета представлен на рисунках 29, 30, 31.

# Рисунок 29 – Результаты расчета

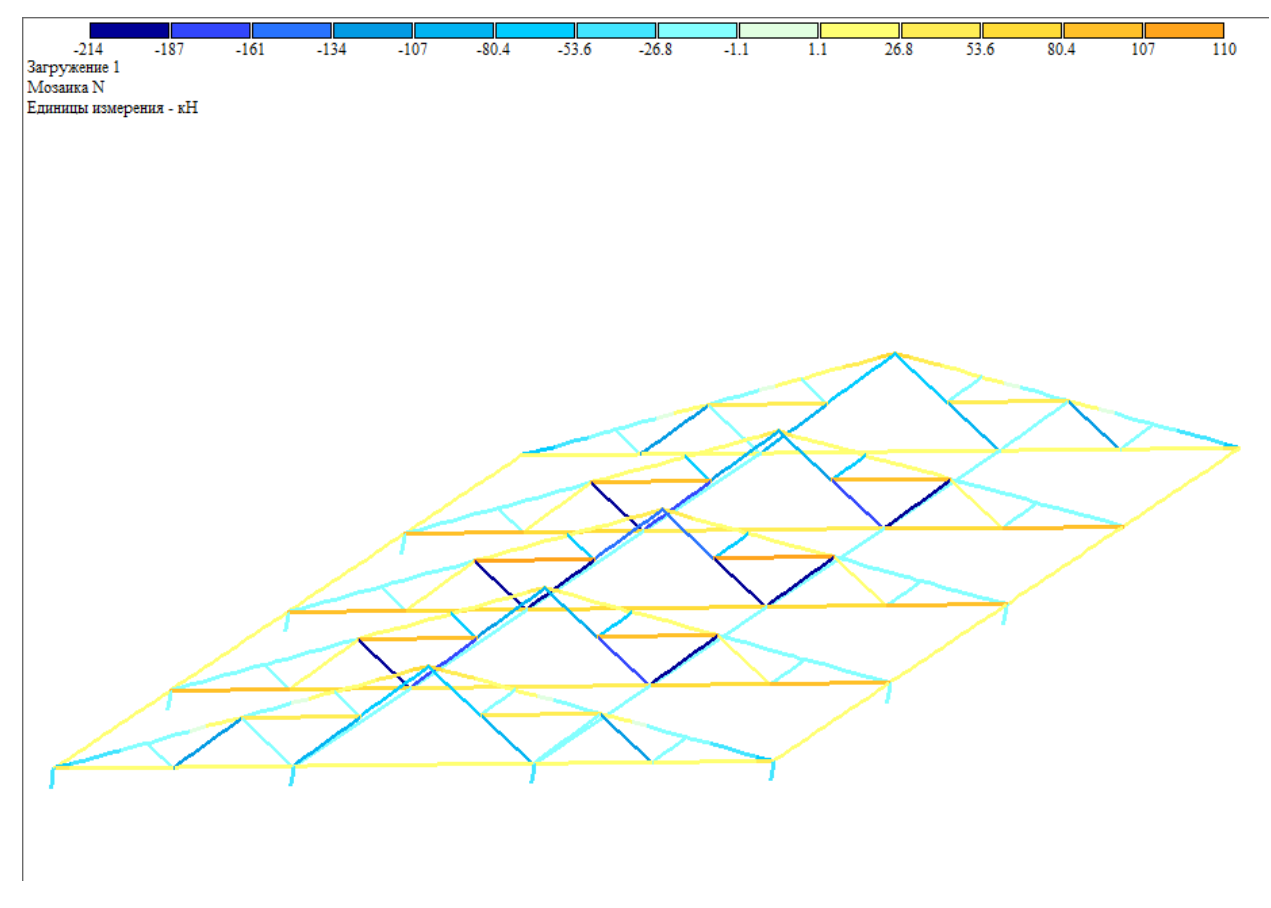

Рисунок 30 – Мозаика продольных сил фермы

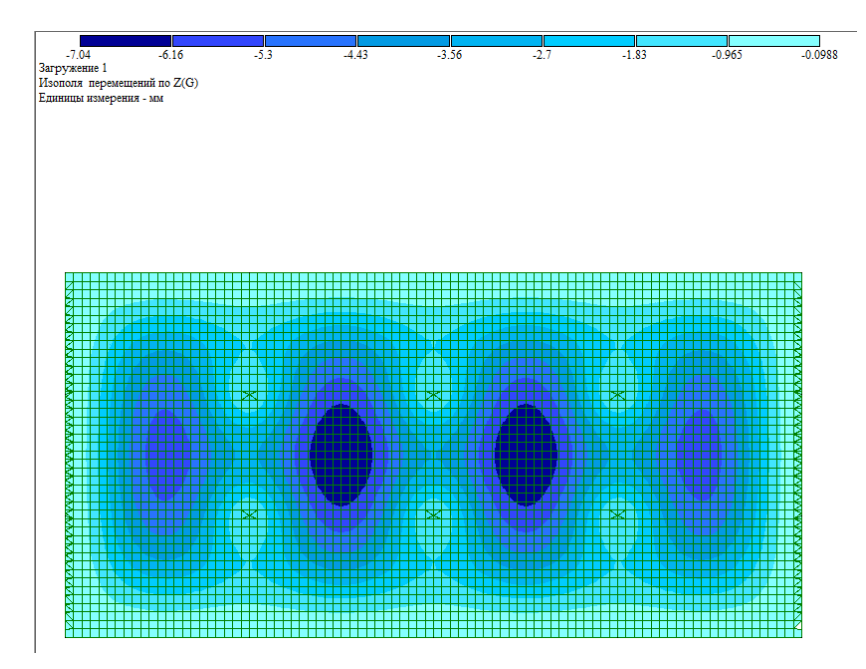

Рисунок 31 – Изополя перемещений плиты перекрытия

# **2.2.6 Результаты расчета**

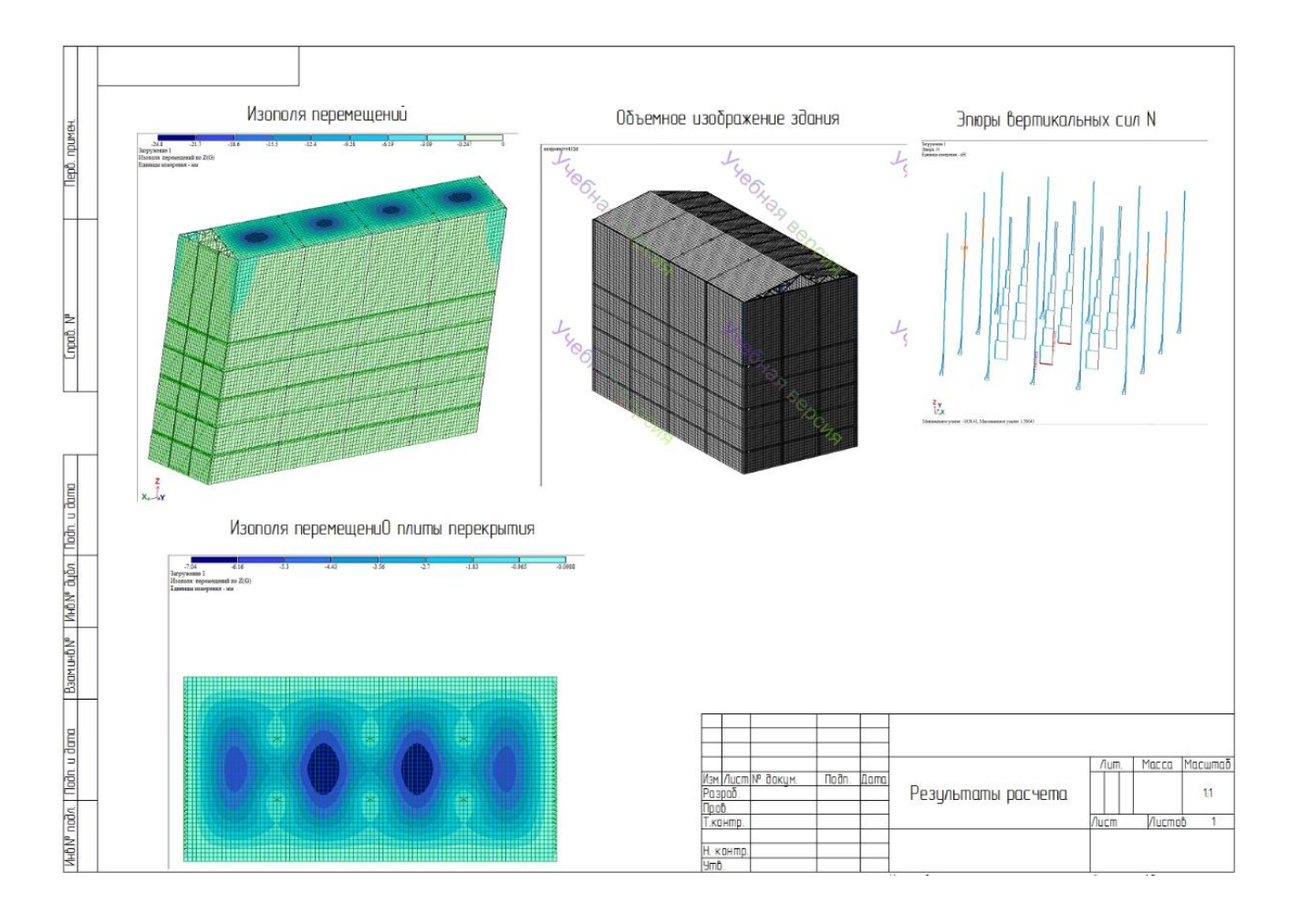

![](_page_19_Figure_1.jpeg)

### **Заключение**

В ходе выполнения данного курсового проекта была построена расчетная схема пятиэтажного здания, включающая в себя раму, плиты перекрытий и ферму. Были созданы нагружения от собственного веса, распределенная нагрузка и нагрузка-штамп. Иные нагрузки в некоммерческой версии не поддерживаются.

После задания всех необходимых условий был проведен расчет модели здания, его форм напряжений и деформаций.

### **Список использованных источников**

- 1. Городецкий, Д. А., Барабаш, М. С., Водопьянов, Р. Ю., Титок, В. П., Артамонова, А. Е. Программный комплекс ЛИРА-САПР 2013 Учебное пособие // Городецкий, Д. А., Барабаш, М. С., Водопьянов, Р. Ю., Титок, В. П., Артамонова, А. Е. Под редакцией академика РААСН Городецкого А. С. –К. –М.: Электронное издание, 2013 г., - 376 с.
- 2. СНиП 52-01-2003.
- 3. СП 16.13330.2011.
- 4. ГОСТ 26020-83.